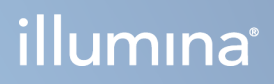

# Όργανο MiSeqDx

Οδηγός αναφοράς για το MOS έκδ. 4

ΙΔΙΟΚΤΗΣΙΑ ΤΗΣ ILLUMINA Αρ. εγγράφου 200010452 έκδ. 01 Οκτώβριος 2023 ΓΙΑ IN VITRO ΔΙΑΓΝΩΣΤΙΚΗ ΧΡΗΣΗ. Το παρόν έγγραφο και τα περιεχόμενά του αποτελούν ιδιοκτησία της Illumina, Inc. και των συνδεδεμένων εταιρειών της («Illumina») και προορίζονται αποκλειστικά για τη συμβατική χρήση του πελάτη της σε συνδυασμό με τη χρήση του (-ων) προϊόντος(-ων) που περιγράφονται στο παρόν έγγραφο και για κανέναν άλλον σκοπό. Απαγορεύεται η χρήση ή η διανομή του παρόντος εγγράφου και των περιεχομένων του για οποιονδήποτε άλλον σκοπό ή/και άλλη κοινοποίηση, αποκάλυψη ή αναπαραγωγή τους με οποιονδήποτε τρόπο χωρίς την πρότερη έγγραφη συναίνεση της Illumina. Η Illumina δεν μεταβιβάζει διά του παρόντος εγγράφου καμία άδεια δυνάμει διπλώματος ευρεσιτεχνίας, εμπορικού σήματος, πνευματικού δικαιώματος ή δικαιωμάτων κοινού δικαίου της.

Η άδεια χρήσης για το Λογισμικό παρέχεται σε εσάς σύμφωνα με τους όρους και τις προϋποθέσεις της Σύμβασης Άδειας Χρήσης του Λογισμικού Αλληλούχισης της Illumina σε ξεχωριστό έγγραφο. Εάν δεν συμφωνείτε με τους όρους και τις προϋποθέσεις εκεί, η Illumina δεν σας παραχωρεί άδεια χρήσης για το Λογισμικό και δεν πρέπει να χρησιμοποιήσετε ή να εγκαταστήσετε το Λογισμικό.

Οι οδηγίες στο παρόν έγγραφο πρέπει να τηρούνται αυστηρά και με ακρίβεια από ειδικευμένο και κατάλληλα εκπαιδευμένο προσωπικό, προκειμένου να διασφαλιστεί η ορθή και ασφαλής χρήση του(-ων) προϊόντος(-ων) που περιγράφονται στο παρόν. Όλα τα περιεχόμενα του παρόντος εγγράφου πρέπει να αναγνωσθούν και να γίνουν πλήρως κατανοητά πριν από τη χρήση του(-ων) εν λόγω προϊόντος(-ων).

ΣΕ ΠΕΡΙΠΤΩΣΗ ΜΗ ΠΛΗΡΟΥΣ ΑΝΑΓΝΩΣΗΣ ΚΑΙ ΤΗΡΗΣΗΣ ΜΕ ΑΚΡΙΒΕΙΑ ΟΛΩΝ ΤΩΝ ΟΔΗΓΙΩΝ ΠΟΥ ΠΕΡΙΕΧΟΝΤΑΙ ΣΤΟ ΠΑΡΟΝ ΜΠΟΡΕΙ ΝΑ ΠΡΟΚΛΗΘΕΙ ΖΗΜΙΑ ΣΤΟ(-Α) ΠΡΟΪΟΝ(-ΤΑ), ΤΡΑΥΜΑΤΙΣΜΟΣ ΑΤΟΜΩΝ, ΣΥΜΠΕΡΙΛΑΜΒΑΝΟΜΕΝΩΝ ΤΩΝ ΧΡΗΣΤΩΝ Ή ΑΛΛΩΝ ΚΑΙ ΑΛΛΗ ΥΛΙΚΗ ΖΗΜΙΑ.

Η ILLUMINA ΔΕΝ ΑΝΑΛΑΜΒΑΝΕΙ ΚΑΜΙΑ ΕΥΘΥΝΗ ΠΟΥ ΑΠΟΡΡΕΕΙ ΑΠΟ ΤΗΝ ΑΚΑΤΑΛΛΗΛΗ ΧΡΗΣΗ ΤΟΥ ΠΡΟΪΟΝΤΟΣ (ΩΝ) ΠΟΥ ΠΕΡΙΓΡΑΦΕΤΑΙ ΣΤΟ ΠΑΡΟΝ (ΣΥΜΠΕΡΙΛΑΜΒΑΝΟΜΕΝΩΝ ΤΜΗΜΑΤΩΝ ΑΥΤΟΥ Ή ΤΟΥ ΛΟΓΙΣΜΙΚΟΥ) Ή ΟΠΟΙΑΔΗΠΟΤΕ ΧΡΗΣΗ ΤΕΤΟΙΟΥ ΠΡΟΪΟΝΤΟΣ(ΩΝ) ΕΚΤΟΣ ΠΕΔΙΟΥ ΕΦΑΡΜΟΓΗΣ ΤΩΝ ΡΗΤΩΝ ΓΡΑΠΤΩΝ ΑΔΕΙΩΝ ΠΟΥ ΧΟΡΗΓΟΥΝΤΑΙ ΑΠΟ ΤΗΝ ILLUMINA ΣΕ ΣΧΕΣΗ ΜΕ ΤΗΝ ΑΠΟΚΤΗΣΗ ΕΝΟΣ ΤΕΟΙΟΥ ΠΡΟΪΟΝΤΟΣ(ΩΝ) ΑΠΟ ΤΟΝ ΠΕΛΑΤΗ.

© 2023 Illumina, Inc. Με την επιφύλαξη παντός δικαιώματος.

Όλα τα σήματα κατατεθέντα είναι ιδιοκτησία της Illumina, Inc. ή των αντίστοιχων κατόχων τους. Για συγκεκριμένες πληροφορίες σχετικά με τα σήματα κατατεθέντα, ανατρέξτε στην ιστοσελίδα [www.illumina.com/company/legal.html.](http://www.illumina.com/company/legal.html)

Αυτό το λογισμικό περιέχει τη Βιβλιοθήκη SeqAn, η οποία διαθέτει άδεια χρήσης για την Illumina και διανέμεται μαζί με την ακόλουθη άδεια χρήσης:

Πνευματικά δικαιώματα © 2010, Knut Reinert, FU Berlin, Με την επιφύλαξη παντός δικαιώματος. Η αναδιανομή και χρήση σε πηγαίες και δυαδικές φόρμες, με ή χωρίς τροποποίηση, επιτρέπεται εφόσον πληρούνται οι ακόλουθες προϋποθέσεις:

Οι αναδιανομές του πηγαίου κώδικα πρέπει να διατηρούν την παραπάνω δήλωση πνευματικών δικαιωμάτων, την παρούσα λίστα προϋποθέσεων και την ακόλουθη αποποίηση ευθυνών.

Οι αναδιανομές σε δυαδική μορφή πρέπει να αναπαράγουν την παραπάνω δήλωση πνευματικών δικαιωμάτων, την παρούσα λίστα προϋποθέσεων και την ακόλουθη αποποίηση ευθυνών στην τεκμηρίωση ή/και σε άλλο υλικό που παρέχεται με τη διανομή.

Ούτε το όνομα της FU Berlin ή της Knut Reinert ούτε τα ονόματα των συνεισφερόντων της επιτρέπεται να χρησιμοποιούνται για την υποστήριξη ή την προώθηση προϊόντων που προκύπτουν από αυτό το λογισμικό χωρίς ειδική προηγούμενη γραπτή άδεια.

ΤΟ ΠΑΡΟΝ ΛΟΓΙΣΜΙΚΟ ΠΑΡΕΧΕΤΑΙ ΑΠΟ ΤΟΥΣ ΚΑΤΟΧΟΥΣ ΠΝΕΥΜΑΤΙΚΩΝ ΔΙΚΑΙΩΜΑΤΩΝ ΚΑΙ ΤΟΥΣ ΣΥΝΕΙΣΦΕΡΟΝΤΕΣ «ΩΣ ΕΧΕΙ» ΚΑΙ ΤΥΧΟΝ ΡΗΤΕΣ Ή ΣΙΩΠΗΡΕΣ ΕΓΓΥΗΣΕΙΣ, ΣΥΜΠΕΡΙΛΑΜΒΑΝΟΜΕΝΩΝ, ΕΝΔΕΙΚΤΙΚΑ, ΤΩΝ ΣΙΩΠΗΡΩΝ ΕΓΓΥΗΣΕΩΝ ΕΜΠΟΡΕΥΣΙΜΟΤΗΤΑΣ ΚΑΙ ΚΑΤΑΛΛΗΛΟΤΗΤΑΣ ΓΙΑ ΣΥΓΚΕΚΡΙΜΕΝΟ ΣΚΟΠΟ ΑΠΟΚΗΡΗΣΣΟΝΤΑΙ. ΣΕ ΚΑΜΙΑ ΠΕΡΙΠΤΩΣΗ ΔΕΝ ΘΑ ΕΙΝΑΙ ΥΠΕΥΘΥΝΟΣ Ο ΚΑΤΟΧΟΣ ΤΩΝ ΠΝΕΥΜΑΤΙΚΩΝ ΔΙΚΑΙΩΜΑΤΩΝ Ή ΟΙ ΣΥΝΕΙΣΦΕΡΟΝΤΕΣ ΓΙΑ ΟΠΟΙΑΔΗΠΟΤΕ ΑΜΕΣΗ, ΕΜΕΣΗ, ΣΥΜΠΤΩΜΑΤΙΚΗ, ΕΙΔΙΚΗ, ΠΑΡΑΔΕΙΓΜΑΤΙΚΗ Ή ΠΑΡΕΠΟΜΕΝΗ ΖΗΜΙΑ (ΣΥΜΠΕΡΙΛΑΜΒΑΝΟΜΕΝΗΣ, ΕΝΔΕΙΚΤΙΚΑ, ΤΗΣ ΠΡΟΜΗΘΕΙΑΣ ΥΠΟΚΑΤΑΣΤΑΤΩΝ ΑΓΑΘΩΝ Ή ΥΠΗΡΕΣΙΩΝ, ΤΗΣ ΑΠΩΛΕΙΑΣ ΧΡΗΣΗΣ, ΔΕΔΟΜΕΝΩΝ Ή ΚΕΡΔΩΝ Ή ΤΗΣ ΔΙΑΚΟΠΗΣ ΕΡΓΑΣΙΩΝ) ΟΠΩΣ ΚΑΙ ΑΝ ΠΡΟΚΛΗΘΗΚΕ ΚΑΙ ΥΠΟ ΟΠΟΙΑΔΗΠΟΤΕ ΘΕΩΡΙΑ ΕΥΘΥΝΗΣ, ΕΙΤΕ ΣΥΜΒΑΤΙΚΑ, ΜΕ ΑΥΣΤΗΡΗ ΕΥΘΥΝΗ Ή ΑΔΙΚΟΠΡΑΞΙΑ (ΣΥΜΠΕΡΙΛΑΜΒΑΝΟΜΕΝΗΣ ΤΗΣ ΑΜΕΛΕΙΑΣ Ή ΑΛΛΩΣ) ΠΟΥ ΠΡΟΚΥΠΤΕΙ ΜΕ ΟΠΟΙΟΝΔΗΠΟΤΕ ΤΡΟΠΟ ΑΠΟ ΤΗ ΧΡΗΣΗ ΑΥΤΟΥ ΤΟΥ ΛΟΓΙΣμΙΚΟΥ ΑΚΟΜΗ ΚΑΙ ΑΝ ΥΠΗΡΧΕ ΕΝΗΜΕΡΩΣΗ ΓΙΑ ΤΗΝ ΠΙΘΑΝΟΤΗΤΑ ΤΕΤΟΙΩΝ ΖΗΜΙΩΝ.

# <span id="page-2-0"></span>Ιστορικό αναθεώρησης

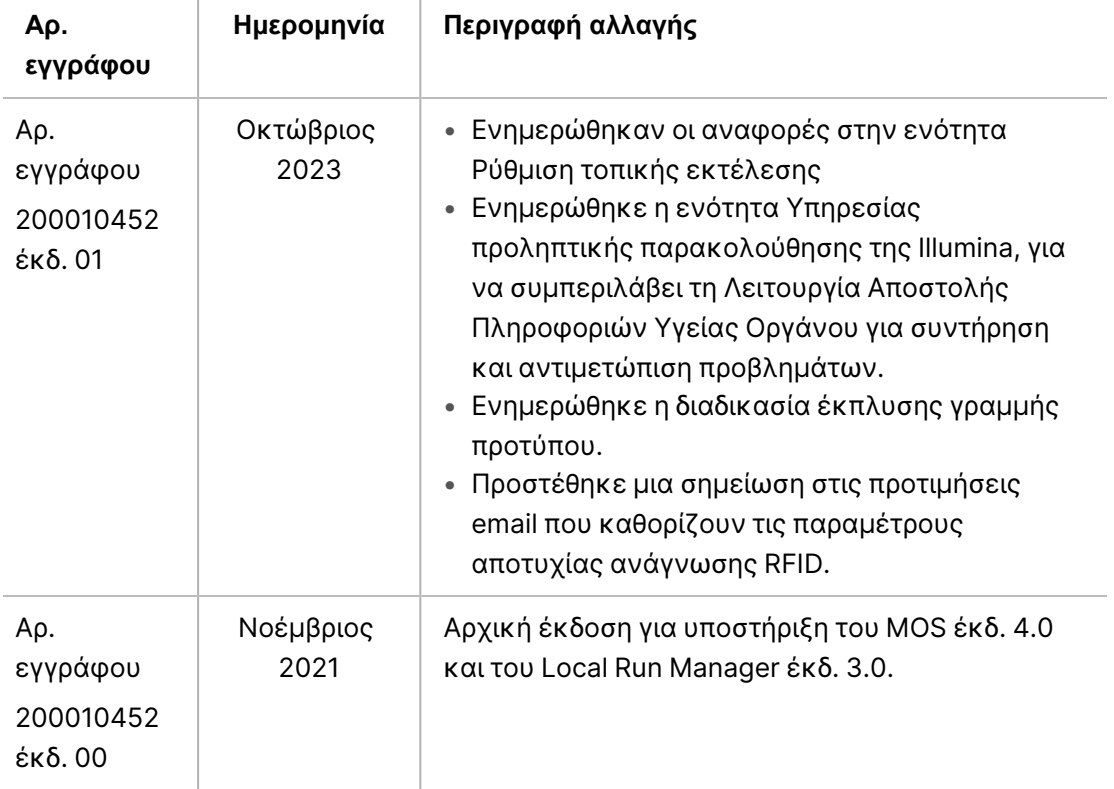

# Πίνακας περιεχομένων

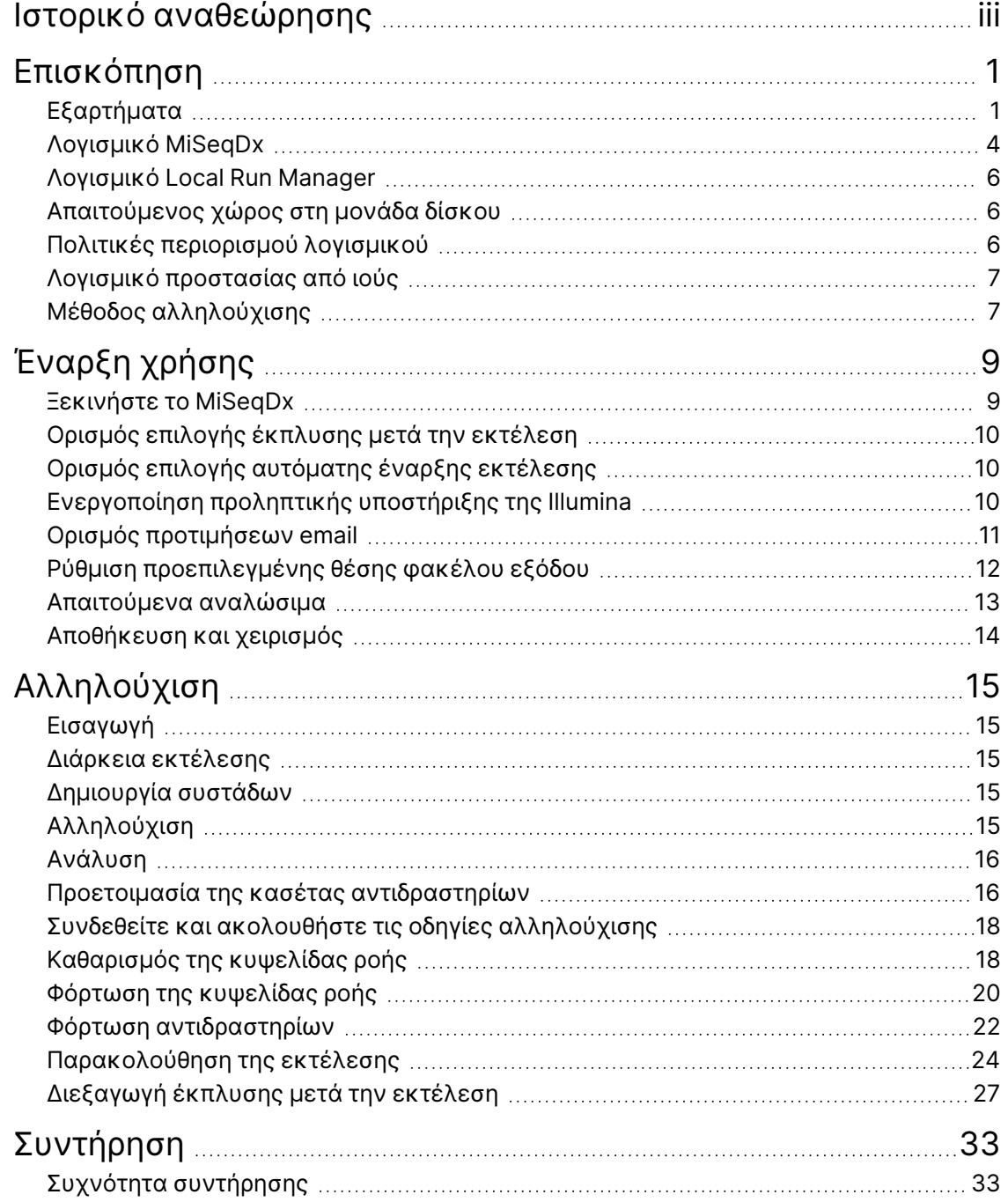

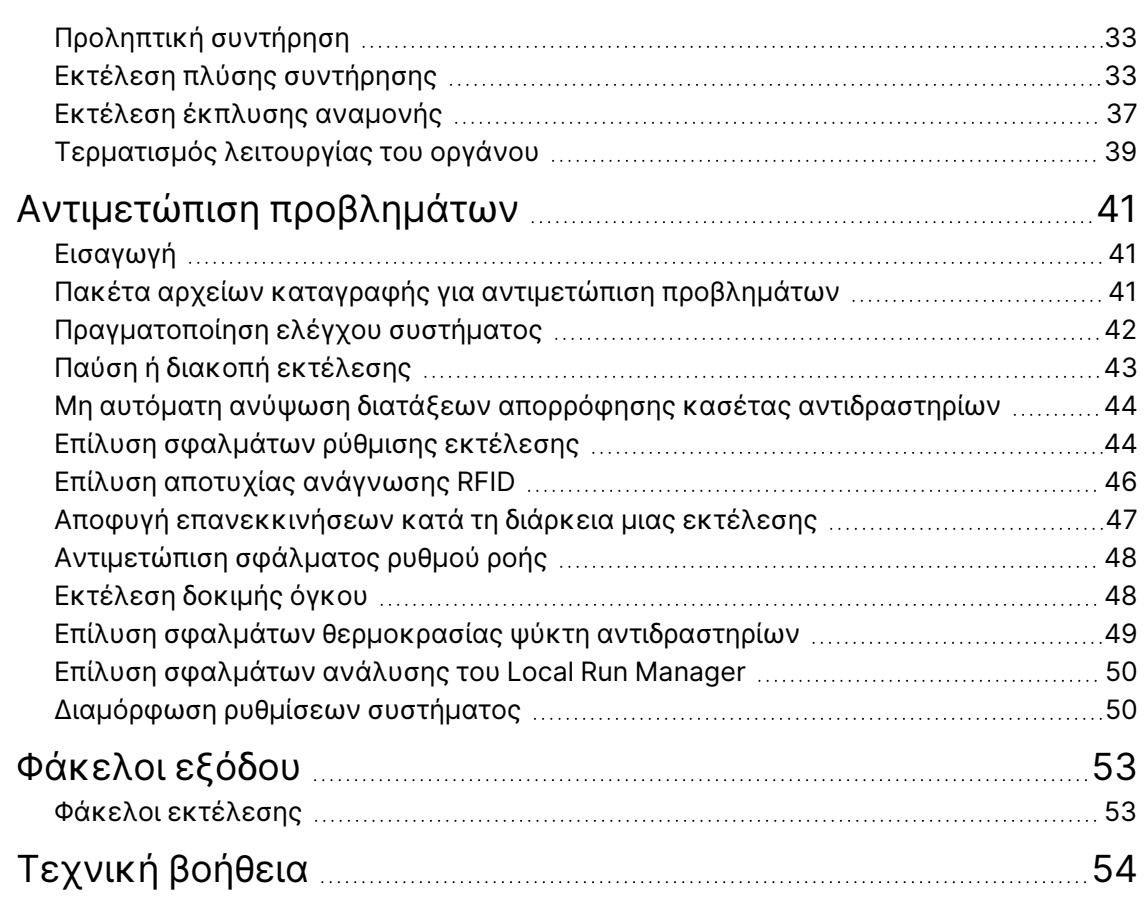

# <span id="page-5-1"></span><span id="page-5-0"></span>Επισκόπηση

# **Εξαρτήματα**

Το MiSeqDx έχει τα ακόλουθα εξωτερικά εξαρτήματα:

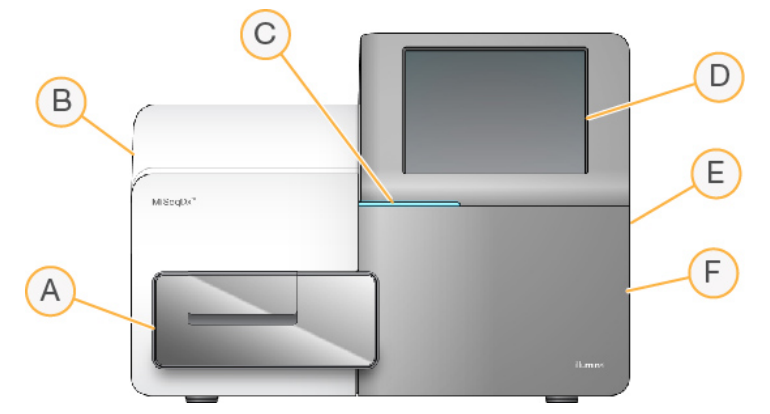

- A. **Διαμέρισμα κυψελίδας ροής** Περιέχει το στάδιο της κυψελίδας ροής που περικλείει την κυψελίδα ροής καθ' όλη τη διάρκεια της εκτέλεσης. Οι κινητήρες του σταδίου της κυψελίδας ροής μετακινούν το στάδιο εκτός της εσωκλειόμενης οπτικής μονάδας για φόρτωση της κυψελίδας ροής και επιστρέφουν το στάδιο όταν ξεκινήσει η εκτέλεση.
- B. **Εσωκλειόμενη μονάδα οπτικών συστημάτων** Περιέχει οπτικά εξαρτήματα που επιτρέπουν την απεικόνιση της κυψελίδας ροής.
- C. **Γραμμή κατάστασης** Υποδεικνύει την κατάσταση της κυψελίδας ροής ως έτοιμη προς αλληλούχιση (πράσινο), επεξεργασία σε εξέλιξη (μπλε) ή απαιτείται προσοχή (πορτοκαλί).
- D. **Οθόνη αφής** Εμφανίζει τη διασύνδεση του λογισμικού ελέγχου για τη διαμόρφωση του συστήματος και τη ρύθμιση της εκτέλεσης.
- E. **Εξωτερική θύρα USB** Διευκολύνει τη μεταφορά αρχείων και δεδομένων στον υπολογιστή του οργάνου από την οθόνη αφής.
- F. **Διαμέρισμα αντιδραστηρίων** Περιέχει αντιδραστήρια στις κατάλληλες θερμοκρασίες, διαλύματα έκπλυσης και μια φιάλη για τα χρησιμοποιημένα αντιδραστήρια. Μια μαγνητική ασφάλεια ασφαλίζει τη θύρα του διαμερίσματος αντιδραστηρίων.

Το περιβάλλον εργασίας του MiSeqDx σάς καθοδηγεί στα βήματα ρύθμισης της εκτέλεσης χρησιμοποιώντας την οθόνη αφής. Η φόρτωση των εξαρτημάτων για την εκτέλεση απαιτεί πρόσβαση στο διαμέρισμα αντιδραστηρίων και στο διαμέρισμα της κυψελίδας ροής.

### **Διαμέρισμα κυψελίδας ροής**

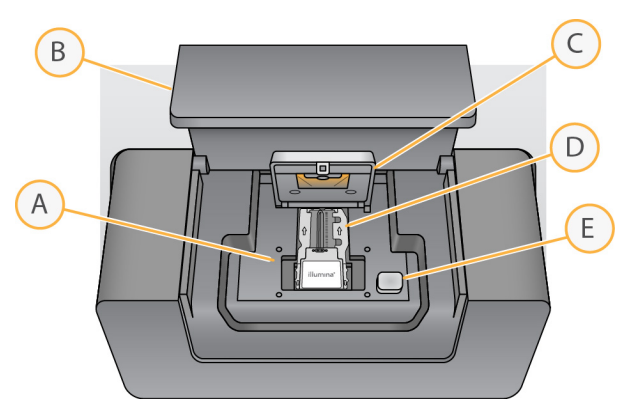

- A. Στάδιο κυψελίδας ροής
- B. Θύρα διαμερίσματος κυψελίδας ροής
- C. Ασφάλεια κυψελίδας ροής
- D. Κυψελίδα ροής
- E. Κουμπί απελευθέρωσης ασφάλειας της κυψελίδας ροής

Το διαμέρισμα κυψελίδας ροής φιλοξενεί το στάδιο της κυψελίδας ροής, τον θερμικό σταθμό και τις συνδέσεις ρευστονικής με την κυψελίδα ροής. Το στάδιο της κυψελίδας ροής συγκρατεί την κυψελίδα ροής και η ασφάλεια της κυψελίδας ροής ασφαλίζει και τοποθετεί την κυψελίδα ροής. Όταν η ασφάλεια της κυψελίδας ροής κλείνει, δύο πείροι κοντά στην ασφάλεια της κυψελίδας ροής τοποθετούν αυτόματα την κυψελίδα ροής.

Ο θερμικός σταθμός, που βρίσκεται κάτω από το στάδιο της κυψελίδας ροής, ελέγχει τις αλλαγές στη θερμοκρασία της κυψελίδας ροής που απαιτούνται για τη δημιουργία συστάδων και την αλληλούχιση.

### **Kυψελίδα ροής**

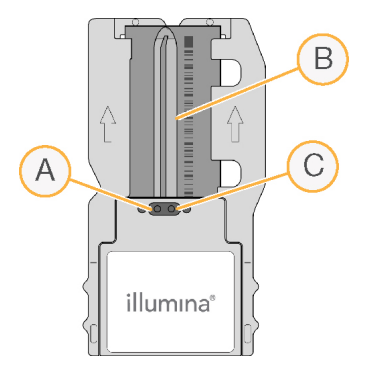

- A. Θύρα εξόδου
- B. Περιοχή απεικόνισης
- C. Θύρα εισόδου

Η κυψελίδα ροής του MiSeqDx είναι ένα υπόστρωμα μίας χρήσης με βάση το γυαλί επάνω στο οποίο δημιουργούνται συστάδες και εκτελείται η αντίδραση της αλληλούχισης.

Τα αντιδραστήρια εισέρχονται στην κυψελίδα ροής μέσω της θύρας εισόδου, διέρχονται μέσω της περιοχής απεικόνισης μίας λωρίδας και στη συνέχεια εξέρχονται από την κυψελίδα ροής μέσω της θύρας εξόδου. Τα απόβλητα που εξέρχονται από την κυψελίδα ροής παραδίδονται στη φιάλη αποβλήτων.

<span id="page-7-0"></span>Κατά τη διάρκεια της εκτέλεσης αλληλούχισης, η μονή λωρίδα απεικονίζεται σε μικρές περιοχές απεικόνισης που ονομάζονται πλακίδια.

### **Διαμέρισμα αντιδραστηρίων**

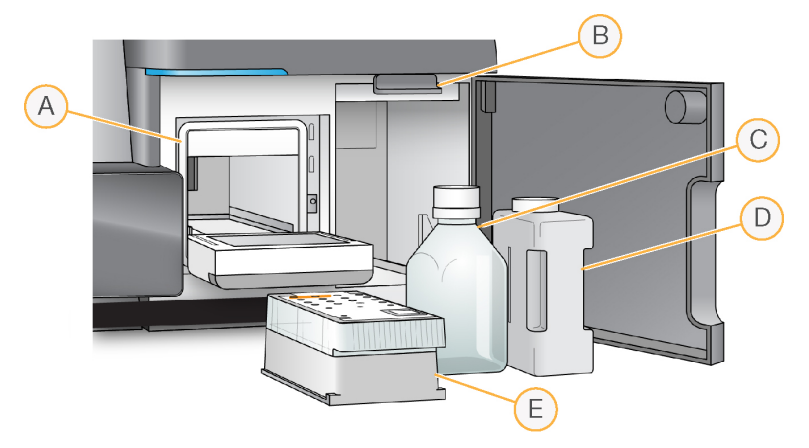

- A. Ψύκτης αντιδραστηρίων
- B. Λαβή διάταξης αναρρόφησης (εμφανίζεται σε ανυψωμένη θέση)
- C. Φιάλη Διάλειμμα SBS MiSeqDx (PR2)
- D. Φιάλη αποβλήτων
- E. Κασέτα αντιδραστηρίων

Το διαμέρισμα αντιδραστηρίων περιέχει τον ψύκτη αντιδραστηρίων και τις θέσεις για τη φιάλη Διάλειμμα SBS MiSeqDx (PR2) και τη φιάλη αποβλήτων.

Κατά τη διάρκεια της εκτέλεσης, ο ψύκτης αντιδραστηρίων συγκρατεί μια κασέτα αντιδραστηρίων μίας χρήσης. Κατά τη διάρκεια της έκπλυσης του οργάνου, ο ψύκτης αντιδραστηρίων συγκρατεί τον δίσκο έκπλυσης. Το λογισμικό χαμηλώνει αυτόματα τις διατάξεις απορρόφησης σε κάθε δοχείο της κασέτας αντιδραστηρίων την κατάλληλη στιγμή κατά τη διάρκεια μιας εκτέλεσης, ανάλογα με τη διαδικασία που εκτελείται.

Στα δεξιά του ψύκτη αντιδραστηρίων υπάρχουν δύο διαμορφωμένες υποδοχές, μία για τη φιάλη Διάλειμμα SBS MiSeqDx (PR2) και μία για τη φιάλη αποβλήτων. Η λαβή της διάταξης απορρόφησης ασφαλίζει τις φιάλες στη θέση τους και χαμηλώνει την κατάλληλη διάταξη απορρόφησης μέσα σε κάθε φιάλη.

Τα αντιδραστήρια αντλούνται μέσω των διατάξεων απορρόφησης και των γραμμών ρευστονικής και στη συνέχεια στην κυψελίδα ροής. Τα απόβλητα αντιδραστηρίων διοχετεύονται στη φιάλη αποβλήτων καθ' όλη τη διάρκεια της διαδικασίας.

# <span id="page-8-0"></span>**Λογισμικό MiSeqDx**

Η οικογένεια λογισμικού του οργάνου περιλαμβάνει ενσωματωμένες εφαρμογές που πραγματοποιούν εκτελέσεις αλληλούχισης, ανάλυση στο όργανο και σχετιζόμενες λειτουργίες.

- **Λειτουργικό λογισμικό MiSeq (MOS)** Ελέγχει τη λειτουργία του οργάνου. Το περιβάλλον χρήσης του Λειτουργικό λογισμικό MiSeq (MOS) σας καθοδηγεί στα βήματα για τη φόρτωση της κυψελίδας ροής και των αντιδραστηρίων πριν από την έναρξη της εκτέλεσης. Μια επισκόπηση των στατιστικών στοιχείων ποιότητας εμφανίζεται καθώς προχωρά η εκτέλεση. Το λογισμικό είναι εγκατεστημένο και εκτελείται στο όργανο.
- Κατά τη διάρκεια της εκτέλεσης, το MOS λειτουργεί το στάδιο κυψελίδας ροής, διανέμει αντιδραστήρια, ελέγχει τις θερμοκρασίες κυψελίδας ροής και καταγράφει εικόνες των συστάδων στην κυψελίδα ροής. Το MOS διενεργεί την εκτέλεση σύμφωνα με τις παραμέτρους που καθορίζονται στο λογισμικό Local Run Manager.
- **Λογισμικό Real-Time Analysis (RTA)** Εκτελεί ανάλυση εικόνων και αντιστοίχιση βάσης και εκχωρεί μια βαθμολογία ποιότητας σε κάθε βάση για κάθε κύκλο. Οι εικόνες αποθηκεύονται προσωρινά στον φάκελο εκτέλεσης για επεξεργασία από το RTA και, στη συνέχεια, διαγράφονται αυτόματα όταν ολοκληρωθεί η ανάλυση του RTA.
- **Λογισμικό Local Run Manager** Μια ενσωματωμένη λύση στο όργανο που χρησιμοποιείται για τη δημιουργία μιας εκτέλεσης, την παρακολούθηση της κατάστασης, την ανάλυση των δεδομένων αλληλούχισης και την προβολή των αποτελεσμάτων. Το Local Run Manager παρακολουθεί, επίσης, τις πληροφορίες των δειγμάτων και ελέγχει τα δικαιώματα των χρηστών. Το λογισμικό εκτελείται στον υπολογιστή του οργάνου και προβάλλεται μέσω ενός προγράμματος περιήγησης. Ανατρέξτε στην ενότητα *[Λογισμικό](#page-10-0) Local Run Manager* στη σελίδα 6.

### **Εικονίδια κατάστασης**

Κάθε φορά που γίνεται αρχικοποίηση ή εκκίνηση του οργάνου, ένα εικονίδιο κατάστασης στη διασύνδεση του λογισμικού ελέγχου υποδεικνύει την αλλαγή στις συνθήκες. Ένας αριθμός στο εικονίδιο υποδεικνύει τον αριθμό των συνθηκών για μια κατάσταση.

Όταν αλλάζει η κατάσταση μιας εκτέλεσης, το εικονίδιο αναβοσβήνει, για να σας ειδοποιήσει. Επιλέξτε το εικονίδιο για να δείτε μια περιγραφή της κατάστασης. Επιλέξτε **Acknowledge** (Επιβεβαίωση) για να εξαφανίσετε το μήνυμα και **Close** (Κλείσιμο) για να κλείσετε το πλαίσιο διαλόγου.

Φιλτράρετε τους τύπους μηνυμάτων που εμφανίζονται στο παράθυρο κατάστασης, επιλέγοντας τα εικονίδια κατά μήκος του επάνω περιθωρίου του παραθύρου. Η επιλογή ενός εικονιδίου εναλλάσσει την εμφάνιση ή απόκρυψη της κατάστασης.

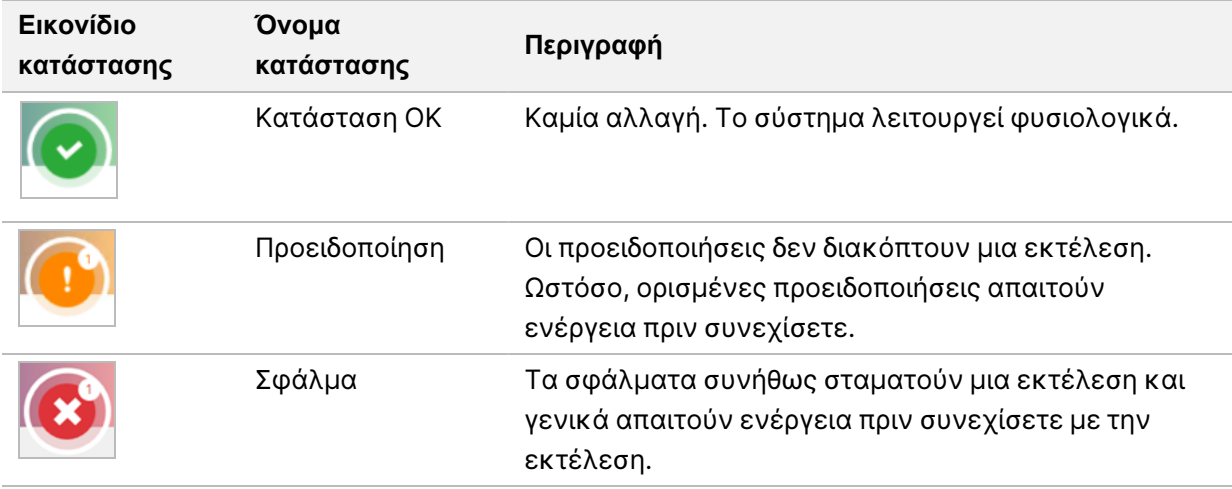

### <span id="page-9-0"></span>**Ενδείξεις αισθητήρα**

Τρεις ενδεικτικές λυχνίες αισθητήρων στη βάση κάθε οθόνης διασύνδεσης αντιπροσωπεύουν την κατάσταση ενός εξαρτήματος του οργάνου.

Εικόνα 1 Ενδείξεις αισθητήρα

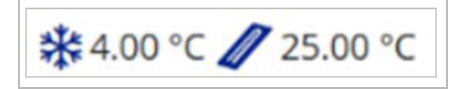

Από αριστερά προς τα δεξιά, οι ενδείξεις αισθητήρα αντιπροσωπεύουν τα ακόλουθα εξαρτήματα:

- Θερμοκρασία του ψύκτη αντιδραστηρίων σε °C
- Θερμοκρασία της κυψελίδας ροής σε °C

## <span id="page-10-0"></span>**Λογισμικό Local Run Manager**

Το λογισμικό Local Run Manager είναι μια λύση που είναι ενσωματωμένη στο όργανο για την καταγραφή των δειγμάτων για μια εκτέλεση, τον καθορισμό των παραμέτρων εκτέλεσης, την παρακολούθηση της κατάστασης, την ανάλυση των δεδομένων αλληλούχισης και την προβολή αποτελεσμάτων.

Επιπλέον, το Local Run Manager ρυθμίζει τον έλεγχο ταυτότητας του χρήστη, εκχωρώντας δικαιώματα διαφόρων επιπέδων πρόσβασης στους χρήστες. Τα δικαιώματα αποθηκεύονται σε ένα αρχείο βάσης δεδομένων, στο οποίο αναφέρεται το MiSeqDx. Το Local Run Manager μπορεί, επίσης, να παρακολουθεί την εκτέλεση αλληλούχισης. Για περισσότερες πληροφορίες, ανατρέξτε στον *Οδηγός λογισμικού Local Run Manager έκδ. 4 για το MiSeqDx (αρ . εγγράφου 200046657)*.

### **Αλληλούχιση κατά τη διάρκεια της ανάλυσης**

Οι υπολογιστικοί πόροι του οργάνου MiSeqDx προορίζονται αποκλειστικά είτε για αλληλούχιση είτε για ανάλυση.

Με το Local Run Manager, εάν ξεκινήσει μια νέα εκτέλεση αλληλούχισης στο MiSeqDx πριν ολοκληρωθεί η δευτερεύουσα ανάλυση μιας προηγούμενης εκτέλεσης, εμφανίζεται ένα πλαίσιο διαλόγου επιβεβαίωσης. Αφού επιβεβαιώσετε ότι θέλετε να ξεκινήσει η νέα εκτέλεση αλληλούχισης, η δευτερεύουσα ανάλυση της προηγούμενης εκτέλεσης διακόπτεται μέχρι να ολοκληρωθεί η νέα εκτέλεση.

<span id="page-10-1"></span>Αφού η νέα εκτέλεση ολοκληρώσει την αλληλούχιση, η δευτερεύουσα ανάλυση της προηγούμενης εκτέλεσης ξεκινά ξανά αυτόματα από την αρχή.

## **Απαιτούμενος χώρος στη μονάδα δίσκου**

Ο ενσωματωμένος υπολογιστής του οργάνου έχει χωρητικότητα αποθήκευσης περίπου 650 GB.

Πριν από την έναρξη μιας εκτέλεσης, το λογισμικό ελέγχει τον διαθέσιμο χώρο στη μονάδα δίσκου. Εάν δεν υπάρχει αρκετός χώρος στη μονάδα δίσκου για την εκτέλεση, εμφανίζεται ένα μήνυμα από το λογισμικό. Το μήνυμα δείχνει πόσος χώρος απαιτείται στη μονάδα δίσκου για την εκτέλεση και πόσος χώρος στη μονάδα δίσκου πρέπει να διαγραφεί για να μπορέσει να προχωρήσει η εκτέλεση.

<span id="page-10-2"></span>Εάν σας ζητηθεί να καταστήσετε διαθέσιμο χώρο στον δίσκο, μετακινήστε ή διαγράψτε φακέλους παλαιότερων εκτελέσεων, όπως απαιτείται.

# **Πολιτικές περιορισμού λογισμικού**

Οι πολιτικές περιορισμού λογισμικού (SRP) των Windows χρησιμοποιούν κανόνες, προκειμένου να επιτρέπεται η εκτέλεση μόνο καθορισμένου λογισμικού. Για το MiSeqDx, οι κανόνες SRP βασίζονται σε πιστοποιητικά, ονόματα και επεκτάσεις αρχείων και καταλόγους.

Από προεπιλογή, οι SRP είναι ενεργοποιημένες για την αποτροπή της εκτέλεσης ανεπιθύμητου λογισμικού στον υπολογιστή ελέγχου. Μόνο ο χρήστης sbsadmin μπορεί να απενεργοποιήσει τις SRP. Ο εκπρόσωπος IT ή ο διαχειριστής του συστήματος μπορούν να προσθέσουν και να καταργήσουν κανόνες για τη διαμόρφωση του επιπέδου της ασφάλειας. Εάν ένα σύστημα προστεθεί σε έναν τομέα, το τοπικό αντικείμενο πολιτικής ομάδας (GPO) ενδέχεται να τροποποιήσει αυτόματα τους κανόνες και να απενεργοποιήσει τις SRP.

Για πληροφορίες σχετικά με τη διαμόρφωση των SRP, βλ. *Ασφάλεια και δικτύωση του [υπολογιστή](https://support-docs.illumina.com/SHARE/security-networking.htm) ελέγχου του [οργάνου](https://support-docs.illumina.com/SHARE/security-networking.htm) Illumina.*

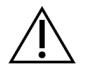

### ΠΡΟΣΟΧΗ

Η απενεργοποίηση των SRP αποτρέπει την προστασία που παρέχουν. Η αλλαγή των κανόνων παρακάμπτει τις προεπιλεγμένες προστασίες.

# <span id="page-11-0"></span>**Λογισμικό προστασίας από ιούς**

Συνιστάται η χρήση λογισμικού προστασίας από ιούς της επιλογής σας για την προστασία του υπολογιστή ελέγχου του οργάνου από ιούς. Θα χρειαστεί να απενεργοποιήσετε προσωρινά τις Πολιτικές Περιορισμού Λογισμικού των Windows (SRP) κατά την εγκατάσταση του λογισμικού προστασίας από ιούς.

<span id="page-11-1"></span>Για πληροφορίες σχετικά με τη διαμόρφωση του λογισμικού προστασίας από ιούς και των SRP, ανατρέξτε στην ενότητα *Ασφάλεια και δικτύωση [υπολογιστή](https://support-docs.illumina.com/SHARE/security-networking.htm) ελέγχου του οργάνου Illumina*.

# **Μέθοδος αλληλούχισης**

Κατά την εκκίνηση στο όργανο, εμφανίζεται η οθόνη **Choose an operating system** (Επιλέξτε λειτουργικό σύστημα) των Windows. Αυτή η οθόνη σάς επιτρέπει να επιλέξετε τον τρόπο λειτουργίας αλληλούχισης του λειτουργικού συστήματος για εκκίνηση σε—Ερευνητική (RUO) ή Διαγνωστική (Dx). Εάν περιμένετε 10 δευτερόλεπτα, επιλέγεται αυτόματα η προεπιλεγμένη λειτουργία. Μπορείτε να αλλάξετε την προεπιλεγμένη λειτουργία και τον προεπιλεγμένο χρονοδιακόπτη λειτουργίας εκκίνησης οποιαδήποτε στιγμή.

- Αφού επιλέξετε μια λειτουργία, πρέπει να επανεκκινήσετε το σύστημα για να αλλάξετε λειτουργία. Ανατρέξτε στην ενότητα *[Επανεκκίνηση](#page-12-0) λογισμικού συστήματος* στη σελίδα 8.
- Όταν πραγματοποιείτε εναλλαγή μεταξύ της λειτουργίας RUO και της λειτουργίας Dx, σας ζητείται να εκτελέσετε μια έκπλυση μετά την εκτέλεση. Η κατάσταση έκπλυσης δεν διατηρείται μεταξύ των λειτουργιών.

Για να χρησιμοποιήσετε τη λειτουργία επανεκκίνησης, απαιτείται πρόσβαση του διαχειριστή των Windows ή επανεκκίνηση σε επίπεδο άδειας λειτουργίας έρευνας για έναν κανονικό χρήστη.

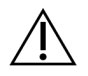

### ΠΡΟΣΟΧΗ

Η επιλογή επαναφοράς στο εργοστασιακό OS (RUO/Dx) προορίζεται για χρήση μόνο από το τμήμα επιτόπιου σέρβις της Illumina. Αυτή η επιλογή διαγράφει μόνιμα όλες τις πληροφορίες στη μονάδα C και επαναφέρει το λειτουργικό σύστημα στην αρχική του κατάσταση. Η επιλογή αυτή απαιτεί μηχανικό επιτόπιου σέρβις της Illumina για την επαναφορά του συστήματος. Αφού ξεκινήσει η διαδικασία επαναφοράς δεν μπορεί να ακυρωθεί. Ενεργοποιήστε αυτήν την επιλογή μόνο εάν συνιστάται από το τμήμα επιτόπιου σέρβις της Illumina.

#### **Για να αλλάξετε την προεπιλεγμένη λειτουργία εκκίνησης:**

- 1. Επιλέξτε **Change defaults or choose other options** (Αλλαγή προεπιλογών ή ενεργοποίηση άλλων επιλογών).
- 2. Στην οθόνη Options (Επιλογές), επιλέξτε το **Choose a default operating system** (Επιλέξτε ένα προεπιλεγμένο λειτουργικό σύστημα).
- 3. Ενεργοποιήστε την προτιμώμενη επιλογή εκκίνησης.
- 4. Επιλέξτε το βέλος Πίσω, για να επιστρέψετε στην οθόνη **Options** (Επιλογές).

#### **Για να αλλάξετε τον χρονοδιακόπτη της προεπιλεγμένης λειτουργίας εκκίνησης:**

- 1. Επιλέξτε **Change defaults or choose other options** (Αλλαγή προεπιλογών ή ενεργοποίηση άλλων επιλογών).
- 2. Στην οθόνη Options (Επιλογές), επιλέξτε **Change the timer** (Αλλαγή του χρονοδιακόπτη).
- 3. Στην οθόνη Change the timer (Αλλαγή του χρονοδιακόπτη), επιλέξτε τον επιθυμητό χρονοδιακόπτη.
- 4. Επιλέξτε το βέλος Πίσω, για να επιστρέψετε στην οθόνη **Options** (Επιλογές).

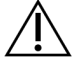

### Προειδοποίηση

Στα Windows 10, εάν ένας χρήστης επανεκκινήσει το σύστημα, μόνο αυτός ο χρήστης θα μπορεί να συνδεθεί στο σύστημα μετά την εκκίνηση.

### <span id="page-12-0"></span>**Επανεκκίνηση λογισμικού συστήματος**

Χρησιμοποιήστε την εντολή Reboot (Επανεκκίνηση) για να επανεκκινήσετε το λογισμικό του συστήματος. Δεν απαιτείται επανεκκίνηση του λογισμικού στο πλαίσιο της τακτικής συντήρησης.

• Από το Main Menu (Κύριο μενού), επιλέξτε **Reboot** (Επανεκκίνηση).

# <span id="page-13-1"></span><span id="page-13-0"></span>Έναρξη χρήσης

# **Ξεκινήστε το MiSeqDx**

- 1. Γυρίστε τον διακόπτη εναλλαγής που βρίσκεται στο πίσω μέρος του οργάνου ώστε να βρεθεί στη | θέση (on) (ενεργοποίησης).
	- ΣΗΜΕΙΩΣΗ Για βέλτιστη απόδοση, συνιστάται να αφήνετε το όργανο συνεχώς ενεργοποιημένο. Ωστόσο, εάν το όργανο πρέπει να απενεργοποιηθεί, ανατρέξτε στην ενότητα *[Τερματισμός](#page-43-0) λειτουργίας του οργάνου* στη σελίδα [39](#page-43-0). Περιμένετε *τουλάχιστον* 60 δευτερόλεπτα προτού επαναφέρετε τον διακόπτη λειτουργίας στη θέση ON (Ενεργοποίηση).

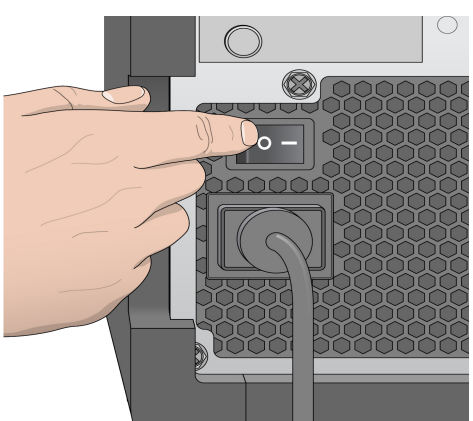

Εικόνα 2 Θέση διακόπτη τροφοδοσίας

2. Περιμένετε να φορτωθεί το σύστημα και, στη συνέχεια, επιλέξτε το λειτουργικό σύστημα και συνδεθείτε. Εάν είναι απαραίτητο, συμβουλευτείτε τον διαχειριστή της εγκατάστασής σας για το όνομα χρήστη και τον κωδικό πρόσβασης.

Για περισσότερες πληροφορίες σχετικά με το λειτουργικό σύστημα και τις επιλογές της λειτουργίας αλληλούχισης, ανατρέξτε στην ενότητα *Μέθοδος [αλληλούχισης](#page-11-1)* στη σελίδα 7 Όταν φορτωθεί το λειτουργικό σύστημα, το Λειτουργικό λογισμικό MiSeq (MOS) εκκινεί και αρχικοποιεί το σύστημα αυτόματα. Λάβετε υπόψη ότι εάν επιλεγεί η λειτουργία RUO, το λογισμικό ελέγχου MiSeq Control Software (MCS) εκκινείται αυτόματα.

3. Για το Local Run Manager, εάν είναι ενεργοποιημένη η διαχείριση χρηστών, συνδεθείτε χρησιμοποιώντας το όνομα χρήστη σας στο Local Run Manager και τον κωδικό πρόσβασής σας και επιλέξτε **Next** (Επόμενο).

# <span id="page-14-0"></span>**Ορισμός επιλογής έκπλυσης μετά την εκτέλεση**

Απαιτείται έκπλυση του οργάνου μετά από κάθε εκτέλεση. Το λογισμικό απαιτεί την εκτέλεση μιας έκπλυσης πριν από τη ρύθμιση μιας επακόλουθης εκτέλεσης. Η επιλογή Post Run Wash (Έκπλυση μετά την εκτέλεση) καθορίζει τον τύπο έκπλυσης που εκτελείται από προεπιλογή. Μια έκπλυση μετά την εκτέλεση διαρκεί περίπου 30 λεπτά. Μια έκπλυση συντήρησης διαρκεί περίπου 90 λεπτά.

- 1. Από το Main Menu (Κύριο μενού), επιλέξτε **System Settings** (Ρυθμίσεις συστήματος).
- 2. Επιλέξτε την καρτέλα **Run Settings** (Ρυθμίσεις εκτέλεσης).
- <span id="page-14-1"></span>3. Επιλέξτε **Post Run Wash** (Έκπλυση μετά την εκτέλεση) ή **Maintenance Wash** (Έκπλυση συντήρησης).

# **Ορισμός επιλογής αυτόματης έναρξης εκτέλεσης**

Το MiSeqDx μπορεί να διαμορφωθεί να ξεκινά αυτόματα την εκτέλεση αλληλούχισης μετά από έναν επιτυχή αυτόματο έλεγχο. Local Run Manager Απαιτείται επίπεδο πρόσβασης χρήστη διαχειριστή για τη διαμόρφωση αυτής της λειτουργίας.

- 1. Από το Main Menu (Κύριο μενού), επιλέξτε **System Settings** (Ρυθμίσεις συστήματος).
- 2. Επιλέξτε την καρτέλα Run Settings (Ρυθμίσεις εκτέλεσης).
- 3. Επιλέξτε το πλαίσιο ελέγχου **Start run after pre-run check. Do not prompt for confirmation.** (Έναρξη εκτέλεσης μετά τον έλεγχο πριν από την εκτέλεση. Να μην ζητείται επιβεβαίωση). Εάν αυτή η ρύθμιση είναι απενεργοποιημένη, ξεκινήστε την εκτέλεση μη αυτόματα μετά τον έλεγχο πριν την εκτέλεση.

# <span id="page-14-2"></span>**Ενεργοποίηση προληπτικής υποστήριξης της Illumina**

- 1. Από το Main Menu (Κύριο μενού), επιλέξτε **System Settings** (Ρυθμίσεις συστήματος).
- 2. Επιλέξτε την καρτέλα Proactive (Προληπτική).
- Επιλέξτε τη ρύθμιση **Send Instrument Health** (Αποστολή πληροφοριών υγείας του οργάνου) για να ενεργοποιήσετε την υπηρεσία προληπτικής παρακολούθησης της Illumina. Το όνομα της ρύθμισης στο περιβάλλον χρήσης του λογισμικού ενδέχεται να διαφέρει από το όνομα που αναφέρεται στον παρόντα οδηγό, ανάλογα με την έκδοση του MOS που χρησιμοποιείτε.

Όταν αυτή η ρύθμιση είναι ενεργοποιημένη, γίνεται αποστολή των δεδομένων απόδοσης του οργάνου στην Illumina. Τα δεδομένα αυτά βοηθούν την Illumina να αντιμετωπίσει τα προβλήματα ευκολότερα και να εντοπίσει πιθανές αποτυχίες, καθιστώντας δυνατή την προληπτική συντήρηση και μεγιστοποιώντας τον χρόνο λειτουργικότητας του οργάνου. Για περισσότερες πληροφορίες σχετικά με τα πλεονεκτήματα αυτής της υπηρεσίας, ανατρέξτε στο *Τεχνικό σημείωμα για την προληπτική συντήρηση της Illumina (αρ. εγγράφου 1000000052503)*.

Η συγκεκριμένη υπηρεσία:

– Δεν αποστέλλει δεδομένα αλληλούχισης.

- Για να τη χρησιμοποιήσετε απαιτείται το όργανο να είναι συνδεδεμένο σε δίκτυο με πρόσβαση στο διαδίκτυο.
- Είναι απενεργοποιημένη από προεπιλογή. Για να μη χρησιμοποιήσετε αυτήν την υπηρεσία, ενεργοποιήστε τη ρύθμιση **Send Instrument Health** (Αποστολή πληροφοριών υγείας του οργάνου).
- Επιλέξτε τη ρύθμιση **Send instrument health information to Illumina to aid technical support** (Αποστολή πληροφοριών υγείας του οργάνου στην Illumina για να συμβάλετε στην τεχνική υποστήριξη), για να ενεργοποιήσετε την υπηρεσία προληπτικής παρακολούθησης της Illumina. Το όνομα της ρύθμισης στο περιβάλλον χρήσης του λογισμικού ενδέχεται να διαφέρει από το όνομα που αναφέρεται στον παρόντα οδηγό, ανάλογα με την έκδοση του MOS που χρησιμοποιείτε. Όταν αυτή η ρύθμιση είναι ενεργοποιημένη, γίνεται αποστολή των δεδομένων απόδοσης του οργάνου στην Illumina. Τα δεδομένα αυτά βοηθούν την Illumina να αντιμετωπίσει τα προβλήματα ευκολότερα και να εντοπίσει πιθανές αποτυχίες, καθιστώντας δυνατή την προληπτική συντήρηση και μεγιστοποιώντας τον χρόνο λειτουργικότητας του οργάνου. Για περισσότερες πληροφορίες σχετικά με τα πλεονεκτήματα αυτής της υπηρεσίας, ανατρέξτε στο *Τεχνικό σημείωμα για την προληπτική συντήρηση της Illumina (αρ. εγγράφου 1000000052503)*.

Η συγκεκριμένη υπηρεσία:

- Δεν αποστέλλει δεδομένα αλληλούχισης.
- Για να τη χρησιμοποιήσετε απαιτείται το όργανο να είναι συνδεδεμένο σε δίκτυο με πρόσβαση στο διαδίκτυο.
- Είναι απενεργοποιημένη από προεπιλογή. Για να χρησιμοποιήσετε αυτήν την υπηρεσία, ενεργοποιήστε τη ρύθμιση **Send instrument health information to Illumina to aid technical support** (Αποστολή πληροφοριών υγείας του οργάνου στην Illumina για να συμβάλετε στην τεχνική υποστήριξη).
- <span id="page-15-0"></span>3. Από την αναπτυσσόμενη λίστα, επιλέξτε την περιοχή φιλοξενίας στην οποία θα πρέπει να συνδεθεί το όργανο.

## **Ορισμός προτιμήσεων email**

Το MiSeqDx μπορεί να διαμορφωθεί έτσι ώστε να στέλνει μια ειδοποίηση μέσω ηλεκτρονικού ταχυδρομείου όταν ολοκληρωθεί η ανάλυση του RTA, όταν ολοκληρωθεί η δευτερεύουσα ανάλυση στο όργανο ή εάν προκύψει κρίσιμο σφάλμα του λογισμικού MiSeqDx. Συνήθως, αυτή η διαμόρφωση πραγματοποιείται κατά τη διάρκεια της εγκατάστασης του MiSeqDx. Local Run Manager Απαιτείται επίπεδο πρόσβασης χρήστη διαχειριστή του για τη χρήση αυτής της λειτουργίας.

- 1. Από το Main Menu (Κύριο μενού), επιλέξτε **System Settings** (Ρυθμίσεις συστήματος).
- 2. Επιλέξτε την καρτέλα **Email Notifications** (Ειδοποιήσεις email).
- 3. Εισαγάγετε τις ακόλουθες πληροφορίες:
- **Local SMTP email server address** (Διεύθυνση email τοπικού διακομιστή SMTP) Χρησιμοποιήστε το πληκτρολόγιο στην οθόνη, για να εισαγάγετε τη διεύθυνση email του τοπικού διακομιστή SMTP. Εάν είναι απαραίτητο, επικοινωνήστε με τον διαχειριστή του ιδρύματος για αυτές τις πληροφορίες.
- **Sender address** (Διεύθυνση αποστολέα) Χρησιμοποιήστε το πληκτρολόγιο στην οθόνη, για να εισαγάγετε τη διεύθυνση email του αποστολέα. Αυτή η διεύθυνση μπορεί να είναι η διεύθυνση email σας ή μια διαφορετική διεύθυνση που καθορίζεται για την αποστολή ειδοποιήσεων μέσω email. Η διεύθυνση email του αποστολέα πρέπει να έχει το ίδιο όνομα τομέα με τη διεύθυνση του διακομιστή email.
- **Recipient addresses** (Διευθύνσεις παραληπτών) Χρησιμοποιήστε το πληκτρολόγιο στην οθόνη, για να εισαγάγετε τις διευθύνσεις email κάθε παραλήπτη, ώστε να λαμβάνει ειδοποιήσεις. Διαχωρίστε κάθε διεύθυνση email με κόμμα. Επιλέξτε **Test** (Δοκιμή) για να στείλετε ένα δοκιμαστικό email σε παραλήπτες ειδοποιήσεων.
- **Notify via email when** (Ειδοποίηση μέσω email όταν) Επιλέξτε το πλαίσιο ελέγχου για κάθε ένα από τα συμβάντα εκτέλεσης που ενεργοποιούν μια ειδοποίηση.
- ΣΗΜΕΙΩΣΗ Μια διαγνωστική εκτέλεση επιτρέπεται σε μία αποτυχία ανάγνωσης RFID. Εάν δεν είναι δυνατή η ανάγνωση του RFID δύο αναλώσιμων, το λογισμικό δεν μπορεί να προχωρήσει στο επόμενο βήμα ρύθμισης εκτέλεσης. Εάν παρουσιαστεί αυτό το σφάλμα, επικοινωνήστε με την τεχνική υποστήριξη της Illumina. Εάν ενεργοποιήσετε την επιλογή **Notify via email when** (Ειδοποίηση μέσω email όταν) και το πλαίσιο ελέγχου **On-Instrument analysis is complete** (Η ανάλυση στο όργανο έχει ολοκληρωθεί), οι ειδοποιήσεις μέσω email αποστέλλονται μόνο εάν η εκτέλεση δεν έχει διαμορφωθεί για την αποστολή δεδομένων αλληλούχισης στο BaseSpace Sequence Hub.

## <span id="page-16-0"></span>**Ρύθμιση προεπιλεγμένης θέσης φακέλου εξόδου**

Ο φάκελος εξόδου του MiSeqDx ορίζει την προεπιλεγμένη θέση για τα αρχεία εξόδου ανάλυσης. Οι φάκελοι μπορούν να βρίσκονται σε τοπικό δίκτυο ή στον υπολογιστή του οργάνου. Αλλάξτε τον προεπιλεγμένο Output Folder (Φάκελος εξόδου) σε μια θέση δικτύου για κοινή χρήση ή μακροχρόνια αποθήκευση.

Απαιτείται επίπεδο πρόσβασης χρήστη διαχειριστή του Local Run Manager για τη διαμόρφωση αυτής της λειτουργίας.

- 1. Από το Main Menu (Κύριο μενού), επιλέξτε **System Settings** (Ρυθμίσεις συστήματος).
- 2. Επιλέξτε την καρτέλα Run Settings (Ρυθμίσεις εκτέλεσης).
- 3. Στο πεδίο Output Folder (Φάκελος εξόδου), εισαγάγετε τη διαδρομή προς τη θέση του φακέλου. Βεβαιωθείτε ότι έχετε εισάγει την πλήρη διαδρομή UNC, όπως \\YourServer\Path\OutputFolder.

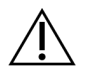

### Προειδοποίηση

Εάν χρησιμοποιείτε μια αντιστοιχισμένη μονάδα δίσκου, όπως το Z:\OutputFolder, η ανάλυση της εκτέλεσης αλληλούχισης δεν ολοκληρώνεται.

### <span id="page-17-0"></span>**Απαιτούμενα αναλώσιμα**

### **Αλληλούχιση αναλωσίμων**

Τα αναλώσιμα αλληλούχισης που απαιτούνται για την εκτέλεση του MiSeqDx παρέχονται ξεχωριστά ως μέρος ενός κιτ *in vitro* διαγνωστικού ελέγχου.

### **Αναλώσιμα που παρέχονται από τον χρήστη**

Βεβαιωθείτε ότι τα παρακάτω αναλώσιμα που παρέχονται από τον χρήστη είναι διαθέσιμα πριν από την έναρξη μιας εκτέλεσης.

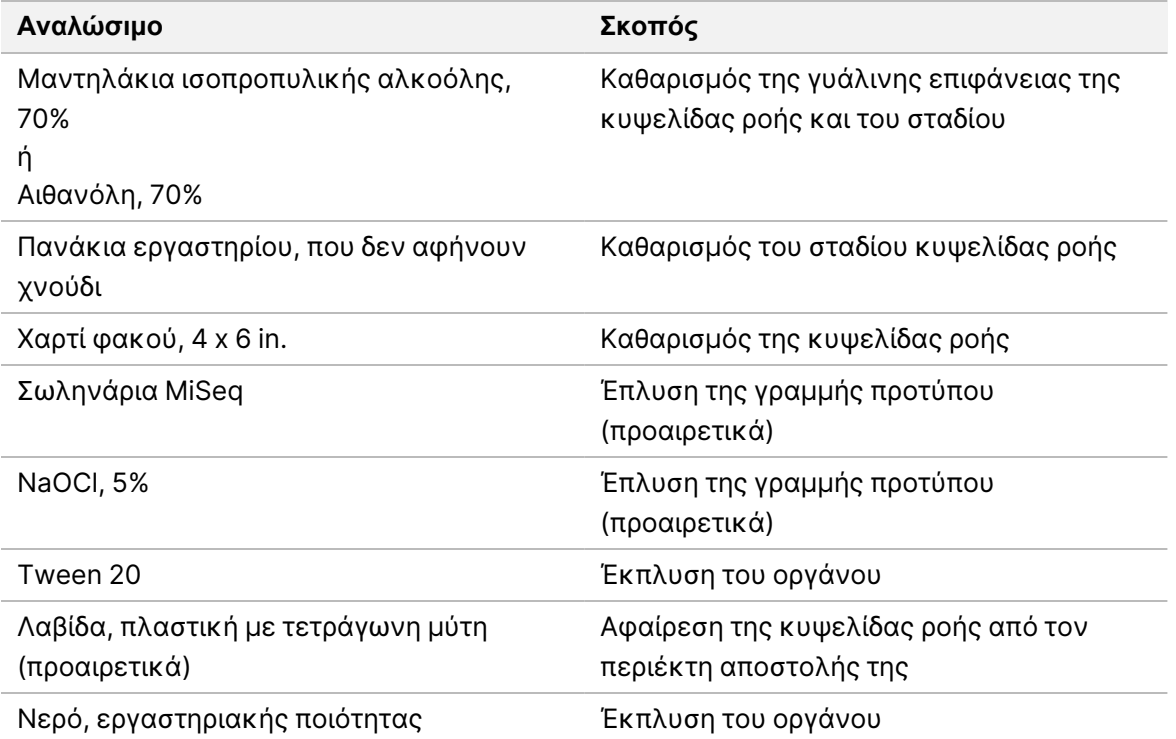

### **Κατευθυντήριες γραμμές για το νερό εργαστηριακής ποιότητας**

Χρησιμοποιείτε πάντα νερό εργαστηριακής ποιότητας ή απιονισμένο νερό για την εκτέλεση των διαδικασιών του οργάνου. Μη χρησιμοποιείτε ποτέ νερό βρύσης.

Χρησιμοποιείτε μόνο νερό με τις παρακάτω ποιότητες ή ισοδύναμες λύσεις:

- Απιονισμένο νερό
- Illumina PW1
- Νερό 18 Megohm (MΩ)
- Νερό Milli-Q
- Νερό Super-Q
- <span id="page-18-0"></span>• Νερό ποιότητας μοριακής βιολογίας

## **Αποθήκευση και χειρισμός**

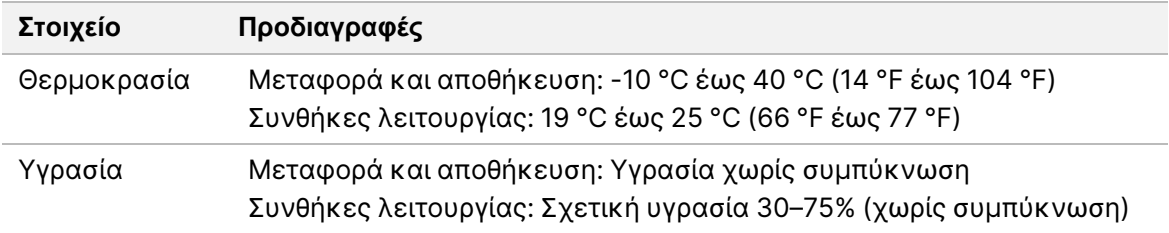

# <span id="page-19-1"></span><span id="page-19-0"></span>Αλληλούχιση

# **Εισαγωγή**

Για να πραγματοποιήσετε μια εκτέλεση στο MiSeqDx, ακολουθήστε τα βήματα ρύθμισης που περιγράφονται σε αυτό το κεφάλαιο. Μετά την έναρξη της εκτέλεσης, δεν απαιτείται καμία άλλη παρέμβαση του χρήστη.

<span id="page-19-2"></span>Αφού ολοκληρωθεί η εκτέλεση αλληλούχισης, εκτελέστε μια έκπλυση στο όργανο.

# **Διάρκεια εκτέλεσης**

Η διάρκεια της εκτέλεσης βασίζεται στον αριθμό των κύκλων που πραγματοποιήθηκαν. Ανάλογα με την έκδοση των αντιδραστηρίων του MiSeqDx, το MiSeqDx μπορεί να πραγματοποιήσει εκτέλεση αλληλούχισης συζευγμένων άκρων έως 2 x 301 κύκλους αλληλούχισης.

### **Αριθμός κύκλων σε μια ανάγνωση**

Ο αριθμός των κύκλων που εκτελούνται σε μια ανάγνωση είναι ένας κύκλος παραπάνω από τον αριθμό των κύκλων που αναλύονται. Ο ένας επιπλέον κύκλος απαιτείται για τους υπολογισμούς στα στάδια του καθυστέρηση βάσης και του προχώρηση βάσης.

Για παράδειγμα, μια εκτέλεση συζευγμένων άκρων με 150 κύκλους περιλαμβάνει αναγνώσεις 151 κύκλων (2 × 151) για σύνολο 302 κύκλων συν οποιωνδήποτε κύκλων για τις αναγνώσεις ευρετηρίου. Στο τέλος της εκτέλεσης, αναλύονται 2 x 150 κύκλοι.

# <span id="page-19-3"></span>**Δημιουργία συστάδων**

<span id="page-19-4"></span>Κατά τη διάρκεια της δημιουργίας συστάδων, μεμονωμένα μόρια DNA δεσμεύονται στην επιφάνεια της κυψελίδας ροής και, στη συνέχεια, ενισχύονται γεφυρωτά με σκοπό να σχηματιστούν συστάδες.

# **Αλληλούχιση**

Μετά τη δημιουργία συστάδων, αυτές απεικονίζονται με τη χρήση συνδυασμών LED και φίλτρου που είναι ειδικοί για καθένα από τα τέσσερα φθοριοσημασμενα διδεοξυνουκλεοτίδια. Μετά την ολοκλήρωση της απεικόνισης ενός πλακιδίου της κυψελίδας ροής, αυτή μετακινείται στη θέση της, για να εκτεθεί το επόμενο πλακίδιο. Η διαδικασία επαναλαμβάνεται μέχρι να απεικονιστούν όλα τα πλακίδια. Μετά την ανάλυση εικόνων, το λογισμικό πραγματοποιεί την κύρια ανάλυση, που περιλαμβάνει αντιστοίχιση βάσεων, φιλτράρισμα και βαθμολόγηση ποιότητας.

# <span id="page-20-0"></span>**Ανάλυση**

Όταν ολοκληρωθεί η εκτέλεση, το λογισμικό ανάλυσης Local Run Manager εκκινείται αυτόματα για την εκτέλεση δευτερεύουσας ανάλυσης.

Η δευτερεύουσα ανάλυση μπορεί να παρακολουθείται με τη χρήση σύνδεσης στο διαδίκτυο από άλλον υπολογιστή, με την προϋπόθεση ότι ο υπολογιστής βρίσκεται στην ίδια σύνδεση δικτύου με το MiSeqDx. Ανατρέξτε στο *Οδηγός λογισμικού Local Run Manager έκδ. 4 για το MiSeqDx (αρ . εγγράφου 200046657)*.

# <span id="page-20-1"></span>**Προετοιμασία της κασέτας αντιδραστηρίων**

Οι παρακάτω οδηγίες περιγράφουν τον τρόπο απόψυξης της κασέτας αντιδραστηρίων με χρήση υδατόλουτρου σε θερμοκρασία δωματίου.

- 1. Αποψύξτε την κασέτα αντιδραστηρίων σε υδατόλουτρο που περιέχει αρκετό απιονισμένο νερό σε θερμοκρασία δωματίου, για να βυθίσετε τη βάση της μέχρι τη γραμμή νερού που είναι τυπωμένη πάνω στην κασέτα αντιδραστηρίων. Μην αφήνετε το νερό να υπερβεί τη μέγιστη γραμμή νερού.
- 2. Πάρτε την κασέτα αντιδραστηρίων από τον χώρο αποθήκευσης όπου βρίσκεται σε θερμοκρασία -25 °C έως -15 °C.
- 3. Τοποθετήστε την κασέτα αντιδραστηρίων σε υδατόλουτρο που περιέχει αρκετό απιονισμένο νερό σε θερμοκρασία δωματίου, για να βυθίσετε τη βάση της κασέτας αντιδραστηρίων. Μην αφήνετε το νερό να υπερβεί τη μέγιστη γραμμή νερού που είναι τυπωμένη πάνω στην κασέτα αντιδραστηρίων.

#### Εικόνα 3 Μέγιστη γραμμή νερού

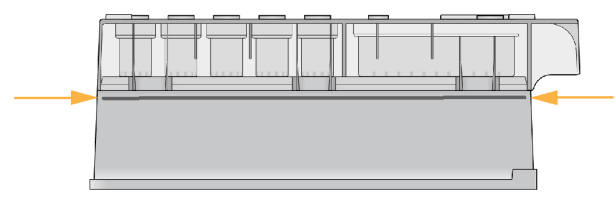

4. Αφήστε τη κασέτα αντιδραστηρίων να αποψυχθεί στο υδατόλουτρο θερμοκρασίας δωματίου μέχρι να αποψυχθεί πλήρως.

Οι χρόνοι απόψυξης κυμαίνονται από περίπου 60 έως 90 λεπτά, ανάλογα με τον τύπο της κασέτας αντιδραστηρίων. Ανατρέξτε στο ένθετο συσκευασίας του προσδιορισμού για περισσότερες πληροφορίες.

5. Αφαιρέστε την κασέτα από το υδατόλουτρο και χτυπήστε την ελαφρά στον πάγκο, για να απομακρύνετε το νερό από τη βάση της κασέτας. Στεγνώστε τη βάση της κασέτας. Βεβαιωθείτε ότι δεν έχει πιτσιλιστεί νερό στο επάνω μέρος της κασέτας αντιδραστηρίων.

### **Επιθεώρηση της κασέτας αντιδραστηρίων**

1. Αναστρέψτε τη κασέτα αντιδραστηρίων δέκα φορές, για να αναμίξετε τα αποψυγμένα αντιδραστήρια και, στη συνέχεια, επιθεωρήστε ότι έχουν αποψυχθεί όλες οι θέσεις.

- 2. Επιθεωρήστε τα αντιδραστήρια στις θέσεις 1, 2 και 4, για να βεβαιωθείτε ότι έχουν αναμειχθεί πλήρως και δεν έχουν ιζήματα.
	- ΣΗΜΕΙΩΣΗ Είναι κρίσιμης σημασίας τα αντιδραστήρια στην κασέτα να αποψύχονται πλήρως και να αναμιγνύονται, ώστε να διασφαλίζεται η σωστή αλληλούχιση.
- 3. Χτυπήστε απαλά την κασέτα στον πάγκο, για να περιορίσετε τις φυσαλίδες αέρα στα αντιδραστήρια.
	- ΣΗΜΕΙΩΣΗ Τα σωληνάρια αναρρόφησης του MiSeqDx πηγαίνουν στον πυθμένα κάθε δοχείου, για να αναρροφήσουν τα αντιδραστήρια, οπότε είναι σημαντικό τα δοχεία να μην περιέχουν φυσαλίδες αέρα.
- 4. Τοποθετήστε την κασέτα αντιδραστηρίων σε πάγο ή αφήστε την στην άκρη σε θερμοκρασία 2 °C έως 8 °C (έως έξι ώρες) μέχρι να είστε έτοιμοι να ρυθμίσετε την εκτέλεση. Για βέλτιστα αποτελέσματα, φορτώστε απευθείας το δείγμα και καθορίστε τις παραμέτρους της εκτέλεσης.

### **Φόρτωση βιβλιοθηκών δειγμάτων στην κασέτα**

Όταν η κασέτα αντιδραστηρίων αποψυχθεί πλήρως και είναι έτοιμη για χρήση, είστε έτοιμοι να φορτώσετε δείγματα στην κασέτα.

- 1. Χρησιμοποιήστε ξεχωριστό, καθαρό και κενό ρύγχος πιπέτας του 1 ml, για να τρυπήσετε τη σφράγιση στεγανοποίησης από φύλλο αλουμινίου πάνω από το δοχείο στην κασέτα αντιδραστηρίων με την επισήμανση **Load Samples** (Φόρτωση δειγμάτων).
	- ΣΗΜΕΙΩΣΗ Μην τρυπάτε άλλες θέσεις αντιδραστηρίων. Οι άλλες θέσεις αντιδραστηρίων τρυπιούνται αυτόματα στη διάρκεια της εκτέλεσης.
- 2. Διανείμετε με πιπέτα 600 μl των προετοιμασμένων βιβλιοθηκών αραιωμένων δειγμάτων αμπλικονίων (DAL) μέσα στο δοχείο με την ένδειξη **Load Samples** (Φόρτωση δειγμάτων). Μην αγγίζετε τη σφράγιση στεγανοποίησης από φύλλο αλουμινίου.
- 3. Ελέγξτε για φυσαλίδες αέρα στο δοχείο μετά τη φόρτωση του δείγματος. Εάν υπάρχουν φυσαλίδες αέρα, κτυπήστε ελαφρά την κασέτα στον πάγκο, για να απελευθερώσετε τις φυσαλίδες.

Εικόνα 4 Φόρτωση βιβλιοθηκών

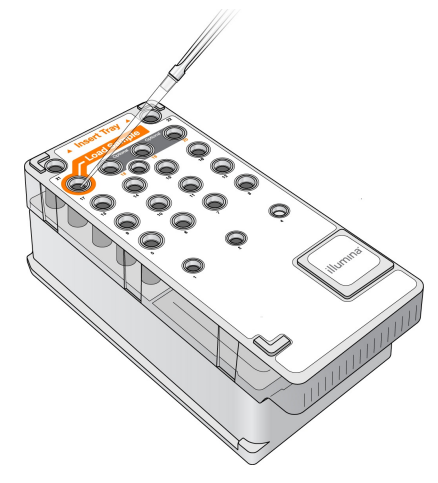

<span id="page-22-0"></span>4. Προχωρήστε απευθείας στα βήματα ρύθμισης της εκτέλεσης χρησιμοποιώντας τη διασύνδεση του Λειτουργικό λογισμικό MiSeq (MOS).

# **Συνδεθείτε και ακολουθήστε τις οδηγίες αλληλούχισης**

- 1. Από την Home (αρχική) οθόνη επιλέξτε **Sequence** (Αλληλουχία).
- 2. Εάν ανοίξει η οθόνη σύνδεσης, εισαγάγετε τα κατάλληλα διαπιστευτήρια χρήστη και, στη συνέχεια, επιλέξτε **Next** (Επόμενο). Επιλέξτε ξανά **Sequence** (Αλληλουχία) μετά τη σύνδεση.
- 3. Επιλέξτε μια εκτέλεση από τη λίστα.
- 4. [Προαιρετικά] Επιλέξτε **Preview Samples** (Προεπισκόπηση δειγμάτων) για να προβάλετε μια λίστα δειγμάτων στην εκτέλεση.
- 5. Επιλέξτε **Next** (Επόμενο).
- <span id="page-22-1"></span>6. Ακολουθήστε τις οδηγίες, για να φορτώσετε την κυψελίδα ροής και τα αντιδραστήρια και να ρυθμίσετε την εκτέλεση (περιγράφονται στις ακόλουθες ενότητες).

### **Καθαρισμός της κυψελίδας ροής**

Η κυψελίδα ροής εμβαπτίζεται σε ρυθμιστικό διάλυμα αποθήκευσης σε ένα δοχείο κυψελίδας ροής.

- 1. Φορέστε ένα νέο ζευγάρι γαντιών χωρίς πούδρα.
- 2. Χρησιμοποιώντας μια πλαστική λαβίδα, πιάστε την κυψελίδα ροής από τη βάση της πλαστικής κασέτας και αφαιρέστε την από το δοχείο της κυψελίδας ροής.

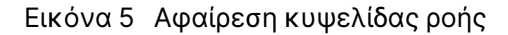

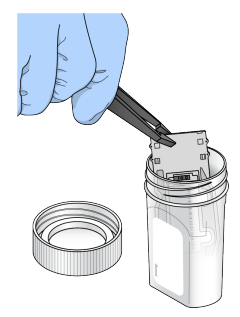

3. Εκπλύνετε ελαφρά την κυψελίδα ροής με νερό εργαστηριακού τύπου, διασφαλίζοντας ότι τόσο η γυάλινη όσο και ή πλαστική κασέτα έχουν εκπλυθεί σχολαστικά από την περίσσεια αλάτων. Η περίσσεια αλάτων μπορεί να επηρεάσει την έδραση της κυψελίδας ροής στο όργανο. Εάν τα άλατα στεγνώσουν στην περιοχή απεικόνισης, μπορεί επίσης να επηρεαστεί η απεικόνιση.

Εικόνα 6 Έκπλυση κυψελίδας ροής

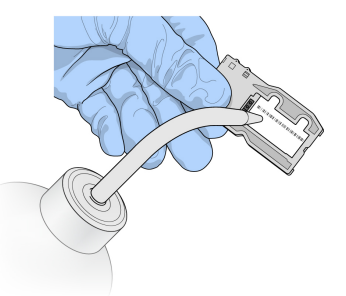

4. Με προσοχή γύρω από τη μαύρη φλάντζα θύρας της κυψελίδας ροής (περιγράφεται στην παρακάτω εικόνα), στεγνώστε καλά την κυψελίδα ροής και την κασέτα με ένα χαρτί καθαρισμού φακού που δεν αφήνει χνούδι. Στεγνώστε πατώντας απαλά στην περιοχή της φλάντζας και του παρακείμενου γυαλιού.

Εικόνα 7 Θύρες και φλάντζα της κυψελίδας ροής

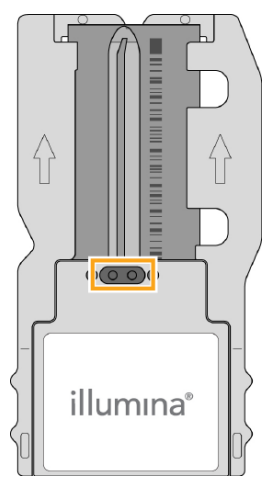

- 5. Καθαρίστε τη γυάλινη κυψελίδα ροής με ένα μαντηλάκι αλκοόλης. Βεβαιωθείτε ότι το γυαλί δεν έχει γραμμές, δακτυλικά αποτυπώματα και χνούδια ή ίνες χαρτιού.
	- ΣΗΜΕΙΩΣΗ Μη χρησιμοποιείτε το μαντηλάκι αλκοόλης πάνω στη φλάντζα της θύρας της κυψελίδας ροής.

Εικόνα 8 Στέγνωμα της κυψελίδας ροής

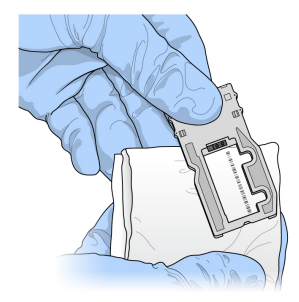

- 6. Στεγνώστε την περίσσεια αλκοόλης με ένα χαρτί καθαρισμού φακού που δεν αφήνει χνούδι.
- 7. Βεβαιωθείτε ότι οι θύρες της κυψελίδας ροής δεν έχουν εμπόδια και ότι η φλάντζα έχει εφαρμόσει καλά γύρω από τις θύρες της κυψελίδας ροής. Εάν η φλάντζα φαίνεται να έχει μετατοπιστεί, πιέστε την απαλά πίσω στη θέση της, μέχρι να εφαρμόσει σταθερά γύρω από τις θύρες της κυψελίδας ροής.

# <span id="page-24-0"></span>**Φόρτωση της κυψελίδας ροής**

1. Ανυψώστε τη θύρα του διαμερίσματος κυψελίδας ροής και, στη συνέχεια, πιέστε το κουμπί απελευθέρωσης στα δεξιά της ασφάλειας της κυψελίδας ροής. Ανοίγει η ασφάλεια της κυψελίδας ροής.

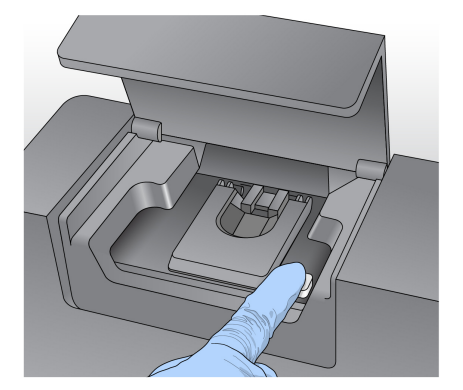

Εικόνα 9 Άνοιγμα ασφάλειας της κυψελίδας ροής

2. Βεβαιωθείτε ότι δεν υπάρχουν χνούδια στο στάδιο της κυψελίδας ροής. Εάν υπάρχουν χνούδια ή άλλα υπολείμματα, καθαρίστε το στάδιο της κυψελίδας ροής με ένα μαντηλάκι αλκοόλης ή ένα χαρτί που δεν αφήνει χνούδι, εμποτισμένο με αιθανόλη ή ισοπροπανόλη. Σκουπίστε προσεκτικά την επιφάνεια του σταδίου της κυψελίδας ροής μέχρι να είναι καθαρή και στεγνή.

3. Κρατώντας την κυψελίδα ροής από τις άκρες της κασέτας κυψελίδας ροής, τοποθετήστε την πάνω στο στάδιο της κυψελίδας ροής.

Εικόνα 10 Τοποθέτηση κυψελίδας ροής στο στάδιο

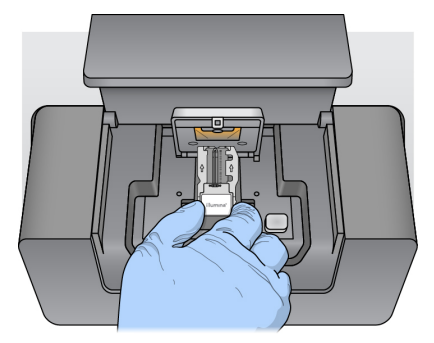

4. Πιέστε απαλά προς τα κάτω την ασφάλεια της κυψελίδας ροής, για να την κλείσετε πάνω από την κυψελίδα ροής.

Καθώς κλείνει η ασφάλεια της κυψελίδας ροής, οι πείροι ευθυγράμμισης τοποθετούν την κυψελίδα ροής. Το χαρακτηριστικό κλικ που ακούγεται υποδεικνύει ότι η κυψελίδα ροής είναι ασφαλής.

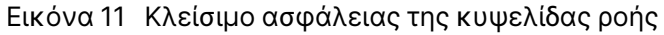

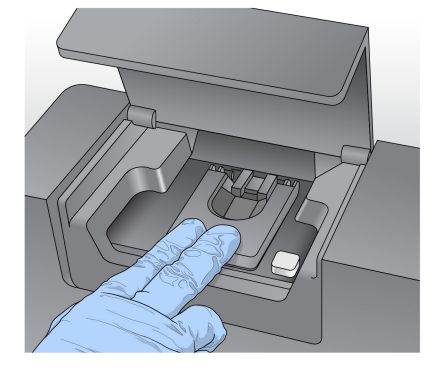

- 5. Εάν το λογισμικό δεν αναγνωρίσει το RFID της κυψελίδας ροής, ανατρέξτε στην ενότητα *[Επίλυση](#page-50-0) αποτυχίας [ανάγνωσης](#page-50-0) RFID* στη σελίδα 46.
	- ΣΗΜΕΙΩΣΗ Εάν δεν είναι δυνατή η ανάγνωση του RFID, μπορείτε να εισαγάγετε πληροφορίες ταυτοποίησης μη αυτόματα. Ωστόσο, το λογισμικό επιτρέπει την αποτυχία μόνο ενός από τα τρία στοιχεία που φέρουν την ένδειξη RFID (κυψελίδα ροής, κασέτα αντιδραστηρίων, Διάλειμμα SBS MiSeqDx (PR2)) σε μια in vitro διαγνωστική εκτέλεση. Για περισσότερες πληροφορίες, ανατρέξτε στην ενότητα *Επίλυση αποτυχίας [ανάγνωσης](#page-50-0) RFID* στη σελίδα 46.
- 6. Κλείστε τη θύρα του διαμερίσματος κυψελίδας ροής.
- 7. Επιλέξτε **Next** (Επόμενο).

# <span id="page-26-0"></span>**Φόρτωση αντιδραστηρίων**

### **Φόρτωση Διάλειμμα SBS MiSeqDx (PR2) και έλεγχος της φιάλης αποβλήτων**

- 1. Αφαιρέστε τη φιάλη Διάλειμμα SBS MiSeqDx (PR2) από 2 °C έως 8 °C για φύλαξη. Αναστρέψτε την για ανάμιξη και, στη συνέχεια, αφαιρέστε το καπάκι.
- 2. Ανοίξτε τη θύρα του διαμερίσματος αντιδραστηρίων.
- 3. Σηκώστε τη λαβή της διάταξης απορρόφησης, μέχρι να ασφαλίσει στη θέση της.
- 4. Αφαιρέστε τη φιάλη έκπλυσης και φορτώστε τη φιάλη Διάλειμμα SBS MiSeqDx (PR2).

**INTERNATI** 

Εικόνα 12 Φορτώστε τη φιάλη Διάλειμμα SBS MiSeqDx (PR2).

- 5. Αδειάστε το περιεχόμενο της φιάλης αποβλήτων στον κατάλληλο περιέκτη.
- 6. Χαμηλώστε αργά τη λαβή της διάταξης απορρόφησης. Βεβαιωθείτε ότι οι διατάξεις απορρόφησης χαμηλώνουν στις φιάλες Διάλειμμα SBS MiSeqDx (PR2) και αποβλήτων.

Εικόνα 13 Χαμήλωμα λαβής διάταξης απορρόφησης

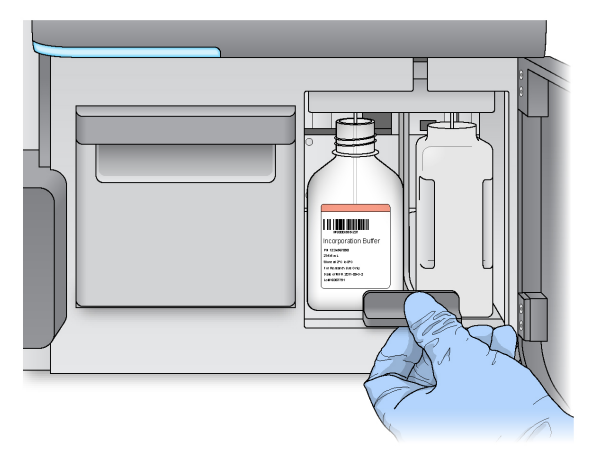

7. Εάν το λογισμικό δεν αναγνωρίσει το RFID της φιάλης Διάλειμμα SBS MiSeqDx (PR2), ανατρέξτε στην ενότητα *Επίλυση αποτυχίας [ανάγνωσης](#page-50-0) RFID* στη σελίδα 46.

- ΣΗΜΕΙΩΣΗ Εάν δεν είναι δυνατή η ανάγνωση του RFID, μπορείτε να εισαγάγετε πληροφορίες ταυτοποίησης μη αυτόματα. Ωστόσο, το λογισμικό επιτρέπει την αποτυχία μόνο ενός από τα τρία στοιχεία που φέρουν την ένδειξη RFID (κυψελίδα ροής, κασέτα αντιδραστηρίων, Διάλειμμα SBS MiSeqDx (PR2)) σε μια in vitro διαγνωστική εκτέλεση. Για περισσότερες πληροφορίες, ανατρέξτε στην ενότητα *Επίλυση αποτυχίας [ανάγνωσης](#page-50-0) RFID* στη σελίδα 46.
- 8. Επιλέξτε **Next** (Επόμενο).

### **Φόρτωση της κασέτας αντιδραστηρίων**

- 1. Ανοίξτε τη θύρα του ψύκτη αντιδραστηρίων.
	- ΣΗΜΕΙΩΣΗ Μην αφήνετε τη θύρα του ψύκτη αντιδραστηρίων ανοικτή για παρατεταμένες χρονικές περιόδους.
- 2. Κρατήστε τη κασέτα αντιδραστηρίων από το άκρο της με την ετικέτα Illumina και σύρετε τη κασέτα αντιδραστηρίων μέσα στον ψύκτη αντιδραστηρίων μέχρι να σταματήσει η κασέτα.

Εικόνα 14 Φόρτωση κασέτας αντιδραστηρίων

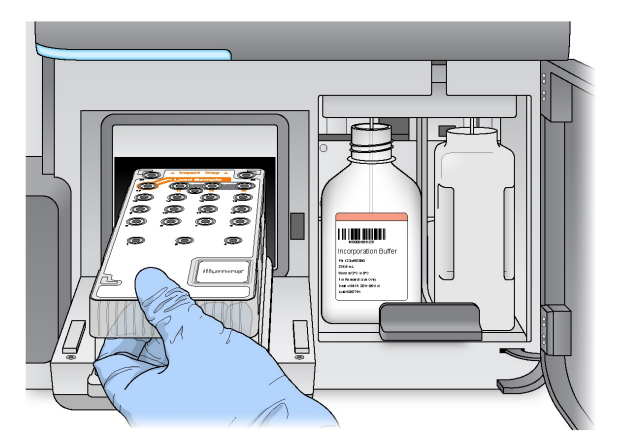

- 3. Κλείστε τη θύρα του ψύκτη αντιδραστηρίων.
- 4. Εάν το λογισμικό δεν αναγνωρίσει το RFID της κασέτας αντιδραστηρίων, ανατρέξτε στην ενότητα *Επίλυση αποτυχίας [ανάγνωσης](#page-50-0) RFID* στη σελίδα 46.
	- ΣΗΜΕΙΩΣΗ Εάν δεν είναι δυνατή η ανάγνωση του RFID, μπορείτε να εισαγάγετε πληροφορίες ταυτοποίησης μη αυτόματα. Ωστόσο, το λογισμικό επιτρέπει την αποτυχία μόνο ενός από τα τρία στοιχεία που φέρουν την ένδειξη RFID (κυψελίδα ροής, κασέτα αντιδραστηρίων, Διάλειμμα SBS MiSeqDx (PR2)) σε μια in vitro διαγνωστική εκτέλεση. Για περισσότερες πληροφορίες, ανατρέξτε στην ενότητα *Επίλυση αποτυχίας [ανάγνωσης](#page-50-0) RFID* στη σελίδα 46.
- 5. Για να ξεκινήσετε την εκτέλεση, ενεργοποιήστε μία από τις παρακάτω επιλογές:
	- Εάν το σύστημα δεν έχει διαμορφωθεί ώστε να ξεκινά αυτόματα μετά από επιτυχή έλεγχο, επιλέξτε **Start Run** (Έναρξη εκτέλεσης).
	- Εάν το σύστημα έχει διαμορφωθεί ώστε να ξεκινά αυτόματα μετά από έναν επιτυχή έλεγχο, η εκτέλεση αλληλούχισης ξεκινά αυτόματα. Δεν χρειάζεται να είστε παρόντες. Ωστόσο, εάν προκύψουν σφάλματα κατά τη διάρκεια του ελέγχου, η εκτέλεση δεν ξεκινά αυτόματα.
- ΣΗΜΕΙΩΣΗ Εάν η θερμοκρασία του ψύκτη αντιδραστηρίων είναι εκτός εύρους, μπορεί να αποτρέψει την εκκίνηση της εκτέλεσης αλληλούχισης. Ανατρέξτε στην ενότητα *Επίλυση σφαλμάτων θερμοκρασίας ψύκτη [αντιδραστηρίων](#page-53-0)* στη σελίδα 49.

### **Σημαντική σημείωση πριν από την έναρξη της εκτέλεσης**

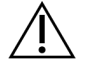

Προειδοποίηση

**Το MiSeqDx είναι ευαίσθητο στις δονήσεις. Το άγγιγμα του οργάνου μετά την έναρξη μιας εκτέλεσης μπορεί να επηρεάσει δυσμενώς τα αποτελέσματα της αλληλούχισης.**

Αφού φορτώσετε την κασέτα αντιδραστηρίων και κλείσετε τη θύρα του διαμερίσματος αντιδραστηρίων, μην ανοίξετε το διαμέρισμα κυψελίδας ροής ή τις θύρες του διαμερίσματος αντιδραστηρίων. Μην αγγίζετε την οθόνη του οργάνου παρά μόνο για παύση της εκτέλεσης. Για περισσότερες πληροφορίες, ανατρέξτε στην ενότητα *Παύση [εκτέλεσης](#page-47-1)* στη σελίδα 43.

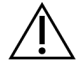

### Προειδοποίηση

Βεβαιωθείτε ότι έχετε κλείσει όλα τα αρχεία στο MiSeqDx πριν ξεκινήσετε μια εκτέλεση και μην ανοίγετε αρχεία κατά τη διάρκεια μιας εκτέλεσης.

# <span id="page-28-0"></span>**Παρακολούθηση της εκτέλεσης**

Κατά τη διάρκεια μιας εκτέλεσης, παρακολουθείτε τις λεπτομέρειες της εκτέλεσης χρησιμοποιώντας την οθόνη Sequencing (Αλληλούχιση) στο όργανο. Η οθόνη Sequencing (Αλληλούχιση) είναι μόνο για προβολή.

Μπορείτε επίσης να χρησιμοποιήσετε το Local Run Manager για την παρακολούθηση μιας εκτέλεσης εξ αποστάσεως, εάν το όργανο είναι συνδεδεμένο στο ίδιο δίκτυο.

Το Local Run Manager παρουσιάζει την πρόοδο της εκτέλεσης και πληροφορίες αλληλούχισης (Σύνολο συστάδων, % συστάτων PF, Ανάγνωση 1 και Ανάγνωση 2 %>= Q30 και Τελευταίος βαθμολογημένος κύκλος). Για περισσότερες πληροφορίες, ανατρέξτε στο Λογισμικό *[Λογισμικό](#page-10-0) Local Run [Manager](#page-10-0)* στη σελίδα 6.

1. Στην οθόνη Sequencing (Αλληλούχιση), παρακολουθήστε την πρόοδο της εκτέλεσης, τις εντάσεις και τις βαθμολογίες ποιότητας που εμφανίζονται.

- **Run Progress** (Πρόοδος εκτέλεσης) Εμφανίζει την πρόοδο της εκτέλεσης σε μια γραμμή κατάστασης και παραθέτει τον αριθμό των κύκλων που ολοκληρώθηκαν.
- **Intensity** (Ένταση) Εμφανίζει την τιμή των εντάσεων συστάδων του <sup>90</sup>ού εκατοστημορίου κάθε πλακιδίου.

Το γραφικό στην περιοχή έντασης αντιπροσωπεύει τον αριθμό των πλακιδίων που θα απεικονιστούν.

- Εάν η κυψελίδα ροής απεικονίζεται μόνο στην επάνω επιφάνεια, εμφανίζεται ένα γραφικό μίας στήλης.
- Εάν η κυψελίδα ροής απεικονίζεται στην επάνω και στην κάτω επιφάνεια, εμφανίζεται ένα γραφικό δύο στηλών.

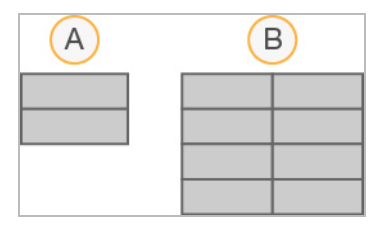

- A. Υποδεικνύει δύο πλακίδια, μόνο επάνω επιφάνεια
- B. Υποδεικνύει τέσσερα πλακίδια, επάνω και κάτω επιφάνεια
- **Q-Score All Cycles** (Βαθμολογία ποιότητας όλων των κύκλων) Εμφανίζει το μέσο ποσοστό βάσεων μεγαλύτερων από Q30, το οποίο είναι μια μέτρηση βαθμολογίας ποιότητας (Q-score). Η βαθμολογία ποιότητας (Q-score) αποτελεί μια πρόβλεψη της πιθανότητας εσφαλμένης αντιστοίχισης βάσης. Οι βαθμολογίες ποιότητας υπολογίζονται μετά τον κύκλο 25.

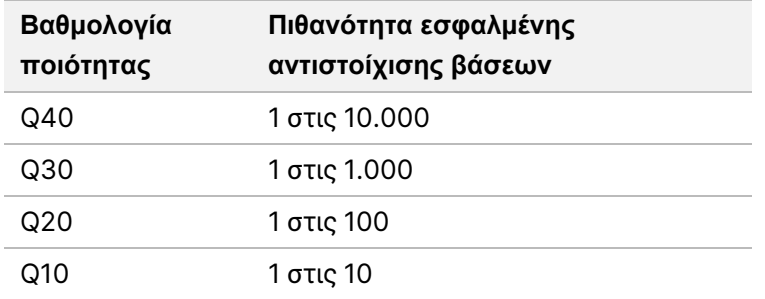

• **Cluster Density (K/mm²)** (Πυκνότητα συστάδας (K/mm²)) — Εμφανίζει τον αριθμό των συστάδων ανά τετραγωνικό χιλιοστόμετρο για την εκτέλεση. Ιδανικά, να αναμένετε πυκνότητα συστάδας 800 K/mm².

- ΣΗΜΕΙΩΣΗ Η αγνότητα μιας αντιστοίχισης βάσης είναι ο λόγος της έντασης του μεγαλύτερου σήματος διαιρούμενος με το άθροισμα των δύο μεγαλύτερων σημάτων. Εάν περισσότερες από μία αντιστοιχίσεις βάσης έχουν τιμή αγνότητας μικρότερη από 0,6 στους πρώτους 25 κύκλους, οι αναγνώσεις δεν περνούν το φίλτρο ποιότητας.
- **Estimated Yield (Mb)** (Εκτιμώμενη απόδοση (Mb)) Δείχνει τον προβλεπόμενο αριθμό βάσεων που απαιτούνται για την εκτέλεση, μετρούμενες σε μεγαβάσεις. Αυτά τα δεδομένα εμφανίζονται μόνο μετά τον κύκλο 25.
- 2. Όταν ολοκληρωθεί η εκτέλεση, εμφανίζεται το κουμπί Next (Επόμενο). Ελέγξτε τα αποτελέσματα στην οθόνη Sequencing (Αλληλούχιση) πριν συνεχίσετε.
	- ΣΗΜΕΙΩΣΗ Η οθόνη Sequencing (Αλληλουχιση) παραμένει ορατή μέχρι να επιλεγεί το Next (Επόμενο). Αφού επιλέξετε το Next (Επόμενο), δεν είναι δυνατή η επιστροφή στην οθόνη Sequencing (Αλληλούχιση).
- 3. Επιλέξτε **Next** (Επόμενο) για να εξέλθετε από την οθόνη Sequencing (Αλληλούχιση) και να προχωρήσετε σε μια έκπλυση μετά την εκτέλεση.

### **Δημιουργία προτύπου**

Το λογισμικό Real-Time Analysis (RTA) χρησιμοποιεί τους πρώτους τέσσερις κύκλους της εκτέλεσης αλληλούχισης για τη δημιουργία προτύπων. Δημιουργία προτύπου είναι η διαδικασία με την οποία οι θέσεις των συστάδων σε ολόκληρη την επιφάνεια της κυψελίδας ροής ορίζονται σύμφωνα με τη θέση των συντεταγμένων X και Y.

Μετά τη δημιουργία του προτύπου θέσεων συστάδων, οι εικόνες που παράγονται σε κάθε επόμενο κύκλο απεικόνισης εναρμονίζονται με το πρότυπο. Οι εντάσεις μεμονωμένων συστάδων και στα τέσσερα κανάλια χρωμάτων νουκλεοτιδίων εξάγονται και οι αντιστοιχίσεις βάσης παράγονται από τις κανονικοποιημένες εντάσεις συστάδων.

### **Μετρήσεις εκτέλεσης**

Οι μετρήσεις εκτέλεσης εμφανίζονται στην οθόνη Sequencing (Αλληλούχιση) σε διαφορετικά σημεία μιας εκτέλεσης. Κατά τη διάρκεια των βημάτων της δημιουργίας συστάδων, δεν εμφανίζονται μετρήσεις.

Αφού ξεκινήσει η αλληλούχιση, εμφανίζονται οι ακόλουθες μετρήσεις στους υποδεικνυόμενους κύκλους:

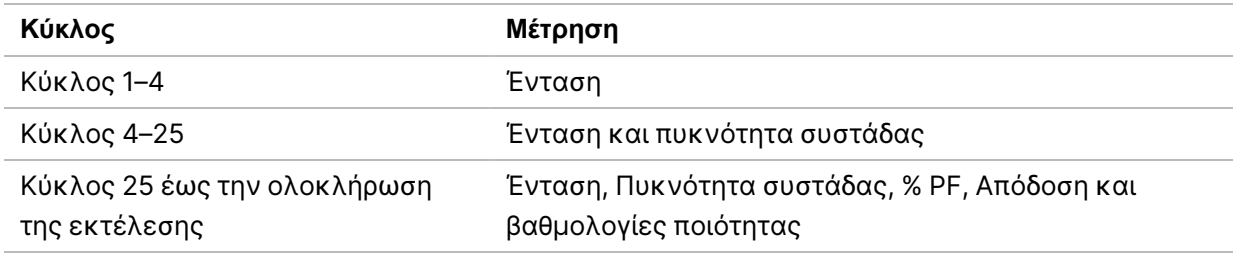

## <span id="page-31-0"></span>**Διεξαγωγή έκπλυσης μετά την εκτέλεση**

Η έκπλυση μετά την εκτέλεση είναι η τυπική έκπλυση του οργάνου που πραγματοποιείται μεταξύ των εκτελέσεων αλληλούχισης. Να πραγματοποιείτε πάντα μια έκπλυση του οργάνου μετά την ολοκλήρωση μιας εκτέλεσης αλληλούχισης. Ακολουθήστε τις οδηγίες του λογισμικού, για να φορτώσετε τα εξαρτήματα έκπλυσης και να εκτελέσετε την έκπλυση. Η έκπλυση μετά την εκτέλεση διαρκεί περίπου 20 λεπτά.

Ξεκινήστε την έκπλυση αμέσως μετά την εκτέλεση. Απαιτείται έκπλυση του οργάνου, για να μπορέσετε να ρυθμίσετε μια επόμενη εκτέλεση. Για να πραγματοποιήσετε μια έκπλυση μετά την εκτέλεση σε χρόνο διαφορετικό από αμέσως μετά την εκτέλεση, χρησιμοποιήστε την εντολή στην οθόνη Perform Wash (Εκτέλεση έκπλυσης), για να ξεκινήσετε την έκπλυση.

Οι τακτικές εκπλύσεις στο όργανο διασφαλίζουν τη συνεχή απόδοση με τους ακόλουθους τρόπους:

- Εκπλένει τα υπολειπόμενα αντιδραστήρια από τις γραμμές ρευστονικής και τις διατάξεις απορρόφησης
- Αποτρέπει τη συσσώρευση αλάτων και την κρυστάλλωση στις γραμμές ρευστονικής και τις διατάξεις απορρόφησης
- Αποτρέπει τη διασταυρούμενη μόλυνση από την προηγούμενη εκτέλεση

Μπορείτε προαιρετικά να πραγματοποιήσετε μια έκπλυση μετά την εκτέλεση, η οποία περιλαμβάνει μια έκπλυση γραμμής προτύπου με διάλυμα υποχλωριώδους νατρίου (NaOCl). Η έκπλυση διαρκεί περίπου 30 λεπτά. Ανατρέξτε στην ενότητα *[Διαδικασία](#page-33-0) με έκπλυση γραμμής προτύπου* στη σελίδα 29.

ΣΗΜΕΙΩΣΗ Αφήστε τη χρησιμοποιημένη κυψελίδα ροής πάνω στο όργανο. Πρέπει να είναι φορτωμένη μια κυψελίδα ροής στο όργανο για την εκτέλεση έκπλυσης στο όργανο.

#### **Αναλώσιμα που παρέχονται από τον χρήστη**

- Tween 20 (Sigma-Aldrich, αρ. καταλόγου P7949)
- Νερό εργαστηριακής ποιότητας
- NaOCl (χρησιμοποιείται σε μια έκπλυση μετά την εκτέλεση που περιλαμβάνει έκπλυση γραμμής προτύπου)
- Σωληνάριο MiSeq (αρ. εξαρτήματος MS-102-9999) (για εκπλύσεις μετά την εκτέλεση που περιλαμβάνουν έκπλυση γραμμής προτύπου)

### **Διαδικασία**

- 1. Παρασκευάστε φρέσκο διάλυμα έκπλυσης με Tween 20 και νερό εργαστηριακής ποιότητας, ως εξής:
	- a. Προσθέστε 5 ml Tween 20 περιεκτ. 100% σε 45 ml νερό εργαστηριακής ποιότητας. Αυτοί οι όγκοι επιφέρουν το Tween 20 περιεκτ. 10%.
	- b. Προσθέστε 25 ml Tween 20 περιεκτ. 10% σε 475 ml νερό εργαστηριακής ποιότητας. Αυτοί οι όγκοι επιφέρουν ένα διάλυμα έκπλυσης Tween 20 περιεκτ. 0,5%.
	- c. Αναστρέψτε αρκετές φορές για ανάμιξη.
- 2. Παρασκευάστε τα συστατικά έκπλυσης με φρέσκο διάλυμα έκπλυσης Tween 20 περιεκτ. 0,5%, ως εξής:
	- a. Προσθέστε 6 ml διαλύματος έκπλυσης σε κάθε δοχείο του δίσκου έκπλυσης.
	- b. Προσθέστε 350 ml διαλύματος έκπλυσης στη φιάλη έκπλυσης 500 ml.
- 3. Από την οθόνη έκπλυσης μετά την εκτέλεση, επιλέξτε **Start Wash** (Έναρξη έκπλυσης). Το λογισμικό ανυψώνει αυτόματα τις διατάξεις απορρόφησης στον ψύκτη αντιδραστηρίων. Περιμένετε μερικά δευτερόλεπτα, για να βεβαιωθείτε ότι οι διατάξεις αναρρόφησης είναι πλήρως ανασηκωμένες πριν συνεχίσετε.

*Μην* επιλέξετε **Perform optional template line wash** (Εκτέλεση προαιρετικής έκπλυσης γραμμής προτύπου) στην οθόνη έκπλυσης μετά την εκτέλεση. Η έκπλυση γραμμής προτύπου απαιτεί διαφορετική διαδικασία. Ανατρέξτε στην ενότητα *[Διαδικασία](#page-33-0) με έκπλυση γραμμής προτύπου* στη [σελίδα](#page-33-0) 29.

- 4. Ανοίξτε τη θύρα του διαμερίσματος αντιδραστηρίων και τη θύρα του ψύκτη αντιδραστηρίων και σύρετε τη χρησιμοποιημένη κασέτα αντιδραστηρίων από τον ψύκτη.
- 5. Σύρετε τον δίσκο έκπλυσης μέσα στον ψύκτη αντιδραστηρίων μέχρι να σταματήσει και, στη συνέχεια, κλείστε τη θύρα του ψύκτη αντιδραστηρίων.
- 6. Σηκώστε τη λαβή της διάταξης απορρόφησης μπροστά από τη φιάλη Διάλειμμα SBS MiSeqDx (PR2) και τη φιάλη αποβλήτων, μέχρι να ασφαλίσει στη θέση της.
- 7. Αφαιρέστε τη φιάλη Διάλειμμα SBS MiSeqDx (PR2) και αντικαταστήστε την με τη φιάλη έκπλυσης.
- ΣΗΜΕΙΩΣΗ Απορρίψτε τη φιάλη Διάλειμμα SBS MiSeqDx (PR2) μετά από κάθε εκτέλεση. Μην επαναχρησιμοποιείτε τυχόν υπολειπόμενο Διάλειμμα SBS MiSeqDx (PR2).
- 8. Αφαιρέστε τη φιάλη αποβλήτων και απορρίψτε κατάλληλα τα περιεχόμενα. Επιστρέψτε τη φιάλη αποβλήτων στο διαμέρισμα αντιδραστηρίων.

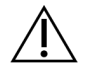

### Προειδοποίηση

**Το συγκεκριμένο σετ αντιδραστηρίων περιέχει δυνητικά επικίνδυνες χημικές ουσίες. Η εισπνοή, η κατάποση και η επαφή με το δέρμα ή τα μάτια μπορεί να προκαλέσουν σωματική βλάβη. Ο αερισμός θα πρέπει να είναι κατάλληλος για τον χειρισμό επικίνδυνων υλικών στα αντιδραστήρια. Να φοράτε μέσα ατομικής προστασίας, μεταξύ των οποίων εξοπλισμός προστασίας για τα μάτια, γάντια και εργαστηριακή ποδιά, κατάλληλα για τον κίνδυνο έκθεσης. Τα χρησιμοποιημένα αντιδραστήρια πρέπει να αντιμετωπίζονται ως χημικά απόβλητα και να απορρίπτονται σύμφωνα με τους ισχύοντες περιφερειακούς, εθνικούς και τοπικούς νόμους και κανονισμούς.** Για πρόσθετες πληροφορίες σχετικά με το περιβάλλον, την υγεία και την ασφάλεια, ανατρέξτε στο SDS, στη διεύθυνση [support.illumina.com/sds.html.](http://support.illumina.com/sds.html)

- 9. Χαμηλώστε αργά τη λαβή της διάταξης απορρόφησης, διασφαλίζοντας ότι οι διατάξεις απορρόφησης χαμηλώνουν μέσα στη φιάλη έκπλυσης και στη φιάλη αποβλήτων.
- 10. Κλείστε τη θύρα του διαμερίσματος αντιδραστηρίων.
- 11. Επιλέξτε **Next** (Επόμενο). Ξεκινά η έκπλυση μετά την εκτέλεση.

Όταν ολοκληρωθεί η έκπλυση, αφήστε τη χρησιμοποιημένη κυψελίδα ροής, το δίσκο έκπλυσης και τη φιάλη έκπλυσης που περιέχει το υπόλοιπο διάλυμα έκπλυσης πάνω στο όργανο.

ΣΗΜΕΙΩΣΗ Οι διατάξεις αναρρόφησης παραμένουν στην κάτω θέση, που είναι φυσιολογικό. Αφήστε το μη χρησιμοποιημένο διάλυμα έκπλυσης στον δίσκο έκπλυσης και τη φιάλη έκπλυσης, για να αποτρέψετε την ξήρανση των διατάξεων αναρρόφησης και την είσοδο αέρα στο σύστημα.

### <span id="page-33-0"></span>**Διαδικασία με έκπλυση γραμμής προτύπου**

- 1. Παρασκευάστε φρέσκο διάλυμα έκπλυσης με Tween 20 και εργαστηριακά κατάλληλο νερό ως εξής.
	- a. Προσθέστε 5 ml Tween 20 περιεκτ. 100% σε 45 ml νερό εργαστηριακής ποιότητας. Αυτοί οι όγκοι επιφέρουν το Tween 20 περιεκτ. 10%.
	- b. Προσθέστε 25 ml Tween 20 περιεκτ. 10% σε 475 ml νερό εργαστηριακής ποιότητας. Αυτοί οι όγκοι επιφέρουν ένα διάλυμα έκπλυσης Tween 20 περιεκτ. 0,5%.
	- c. Αναστρέψτε πέντε φορές για ανάμειξη.
- 2. Παρασκευάστε φρέσκο διάλυμα έκπλυσης NaOCl με εργαστηριακά κατάλληλο νερό ως εξής.
	- a. Προσθέστε 36 μl NaOCl περιεκτ. 5% σε 864 μl νερού εργαστηριακού τύπου. Αυτοί οι όγκοι έχουν ως αποτέλεσμα αραίωση NaOCl σε 1:25.
	- b. Προσθέστε 50 μl αραίωσης NaOCl 1:25 σε 950 μl εργαστηριακά κατάλληλο νερό σε ένα σωληνάριο MiSeq (αρ. εξαρτήματος MS-102-9999).
- ΣΗΜΕΙΩΣΗ Η χρήση της σωστής συγκέντρωσης του NaOCl είναι σημαντική. Βεβαιωθείτε ότι έχετε ελέγξει το ποσοστό του NaOCl στην ετικέτα του προϊόντος. Εάν η συγκέντρωση είναι πολύ υψηλή, μπορεί να προκαλέσει αποτυχία δημιουργίας συστάδων σε επακόλουθες εκτελέσεις. Εάν δεν υπάρχει διαθέσιμο διάλυμα NaOCl περιεκτ. 5%, παρασκευάστε ένα διάλυμα 1 ml NaOCl περιεκτ. 0,01% σε εργαστηριακά κατάλληλο νερό. Μη χρησιμοποιείτε το NaOCl με μια έκπλυση συντήρησης ή μια έκπλυση αναμονής.
- 3. Παρασκευάστε τα συστατικά έκπλυσης με φρέσκο διάλυμα έκπλυσης ως εξής.
	- a. Προσθέστε 6 ml διαλύματος έκπλυσης σε κάθε δοχείο του δίσκου έκπλυσης, εκτός από το δοχείο με αριθμό 17.
	- b. Προσθέστε 350 ml διαλύματος έκπλυσης στη φιάλη έκπλυσης 500 ml.
- 4. Εισαγάγετε το σωήνάριο MiSeq που περιέχει NaOCl περιεκτ. 0,01% διάλυμα έκπλυσης στο δοχείο 17 του δίσκου έκπλυσης μέχρι ο αυχένας του σωληναρίου να είναι στο ίδιο επίπεδο με τον δίσκο.

#### Εικόνα 15 Σωληνάριο MiSeq στη θέση 17 του δίσκου έκπλυσης

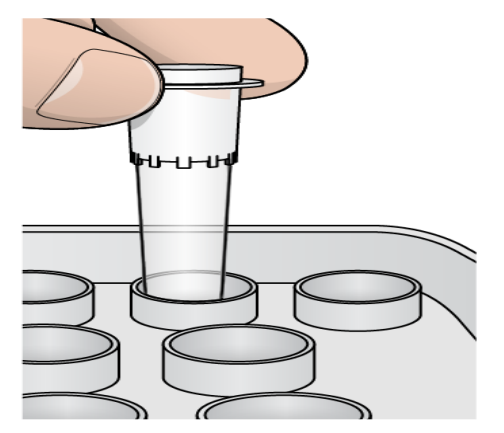

- ΣΗΜΕΙΩΣΗ Βεβαιωθείτε ότι έχετε εισάγει το σωληνάριο MiSeq με NaOCl μόνο στη θέση δίσκου 17. Η εισαγωγή του σωληναρίου σε άλλη θέση μπορεί να προκαλέσει αποτυχία δημιουργίας συστάδων σε επακόλουθες εκτελέσεις και μπορεί να προκαλέσει ζημιά στο σύστημα ρευστονικής του οργάνου MiSeqDx.
- 5. Όταν ολοκληρωθεί η εκτέλεση, επιλέξτε **Start Wash** (Έναρξη έκπλυσης). Το λογισμικό ανυψώνει αυτόματα τις διατάξεις απορρόφησης στον ψύκτη αντιδραστηρίων.
- 6. Επιλέξτε **Perform optional template line wash** (Εκτέλεση προαιρετικής έκπλυσης γραμμής προτύπου) στην οθόνη Post-Run Wash (Έκπλυση μετά την εκτέλεση). Όταν χρησιμοποιείτε τη ροή εργασιών VeriSeq PGS, η επιλογή **Perform optional template line wash** (Εκτέλεση προαιρετικής έκπλυσης γραμμής προτύπου) είναι προεπιλεγμένη για εσάς. Το MCS παρακολουθεί τον τύπο της έκπλυσης μετά την εκτέλεση που πραγματοποιείται μετά από κάθε εκτέλεση. Εάν **Perform optional template line wash is not selected for the post-run wash** (δεν επιλεγεί η Εκτέλεση προαιρετικής έκπλυσης γραμμής προτύπου για την έκπλυση μετά την εκτέλεση), ένα μήνυμα στην οθόνη Run Review (Ανασκόπηση εκτέλεσης) σας υπενθυμίζει την επόμενη φορά που θα ξεκινήσετε την αλληλούχιση της εκτέλεσης.
- 7. Ανοίξτε τη θύρα του διαμερίσματος αντιδραστηρίων και τη θύρα του ψύκτη αντιδραστηρίων και σύρετε τη χρησιμοποιημένη κασέτα αντιδραστηρίων από τον ψύκτη.
- 8. Σύρετε τον δίσκο έκπλυσης μέσα στον ψύκτη αντιδραστηρίων μέχρι να σταματήσει και, στη συνέχεια, κλείστε τη θύρα του ψύκτη αντιδραστηρίων.
- 9. Σηκώστε τη λαβή της διάταξης απορρόφησης μπροστά από τη φιάλη Διάλειμμα SBS MiSeqDx (PR2) και τη φιάλη αποβλήτων, μέχρι να ασφαλίσει στη θέση της.
- 10. Αφαιρέστε τη φιάλη Διάλειμμα SBS MiSeqDx (PR2) και αντικαταστήστε την με τη φιάλη έκπλυσης.
- ΣΗΜΕΙΩΣΗ Απορρίψτε τη φιάλη Διάλειμμα SBS MiSeqDx (PR2) μετά από κάθε εκτέλεση. Μην επαναχρησιμοποιείτε τυχόν υπολειπόμενο Διάλειμμα SBS MiSeqDx (PR2).
- 11. Αφαιρέστε τη φιάλη αποβλήτων και απορρίψτε κατάλληλα τα περιεχόμενα. Επιστρέψτε τη φιάλη αποβλήτων στο διαμέρισμα αντιδραστηρίων.

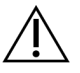

#### Προειδοποίηση

**Το συγκεκριμένο σετ αντιδραστηρίων περιέχει δυνητικά επικίνδυνες χημικές ουσίες. Η εισπνοή, η κατάποση και η επαφή με το δέρμα ή τα μάτια μπορεί να προκαλέσουν σωματική βλάβη. Να φοράτε μέσα ατομικής προστασίας, μεταξύ των οποίων εξοπλισμός προστασίας για τα μάτια, γάντια και εργαστηριακή ποδιά, κατάλληλα για τον κίνδυνο έκθεσης. Τα χρησιμοποιημένα αντιδραστήρια πρέπει να αντιμετωπίζονται ως χημικά απόβλητα και να απορρίπτονται σύμφωνα με τους ισχύοντες περιφερειακούς, εθνικούς και τοπικούς νόμους και κανονισμούς. Για πληροφορίες σχετικά με το περιβάλλον, την υγεία και την ασφάλεια, ανατρέξτε στα Φύλλα δεδομένων ασφάλειας (SDS), στη διεύθυνση [support.illumina.com/sds.html](http://support.illumina.com/sds.html)**.

- 12. Χαμηλώστε αργά τη λαβή της διάταξης απορρόφησης, διασφαλίζοντας ότι οι διατάξεις απορρόφησης χαμηλώνουν μέσα στη φιάλη έκπλυσης και στη φιάλη αποβλήτων.
- 13. Κλείστε τη θύρα του διαμερίσματος αντιδραστηρίων.
- 14. Επιλέξτε **Next** (Επόμενο). Ξεκινά η έκπλυση μετά την εκτέλεση.

Όταν ολοκληρωθεί η έκπλυση, αφήστε τη χρησιμοποιημένη κυψελίδα ροής, το δίσκο έκπλυσης και τη φιάλη έκπλυσης που περιέχει το υπόλοιπο διάλυμα έκπλυσης πάνω στο όργανο.

ΣΗΜΕΙΩΣΗ Οι διατάξεις αναρρόφησης παραμένουν στην κάτω θέση, που είναι φυσιολογικό. Αφήστε το μη χρησιμοποιημένο διάλυμα έκπλυσης στον δίσκο έκπλυσης και τη φιάλη έκπλυσης, για να αποτρέψετε την ξήρανση των διατάξεων αναρρόφησης και την είσοδο αέρα στο σύστημα.

# <span id="page-37-1"></span><span id="page-37-0"></span>Συντήρηση

# **Συχνότητα συντήρησης**

Εκτελέστε τις δραστηριότητες συντήρησης που περιγράφονται σε αυτό το κεφάλαιο στα διαστήματα που παρουσιάζονται στους παρακάτω πίνακες.

Πίνακας 1 Συντήρηση κατά την κανονική λειτουργία

| Δραστηριότητα                                                  | Μηνιαία | Όπως απαιτείται                                           |
|----------------------------------------------------------------|---------|-----------------------------------------------------------|
| Έκπλυση συντήρησης                                             | Χ       |                                                           |
| Έκπλυση αναμονής                                               |         | Για προετοιμασία για αδράνεια<br>(≥ 7 ημέρες χωρίς χρήση) |
| Τερματισμός λειτουργίας του<br>οργάνου                         |         | Χ                                                         |
| Πίνακας 2 Συντήρηση κατά την αδράνεια (≥ 7 ημέρες χωρίς χρήση) |         |                                                           |
| Δραστηριότητα                                                  | Μηνιαία | Όπως απαιτείται                                           |
| Έκπλυση αναμονής                                               | X       |                                                           |
| Τερματισμός λειτουργίας του<br>οργάνου                         |         | X                                                         |

# <span id="page-37-2"></span>**Προληπτική συντήρηση**

Η Illumina συνιστά μία προληπτική συντήρηση ανά ημερολογιακό έτος. Εάν δεν σας παρέχεται αυτή η υπηρεσία στο πλαίσιο σύμβασης υπηρεσιών σέρβις, επικοινωνήστε με τον υπεύθυνο διαχείρισης λογαριασμών της περιοχής σας ή με το τμήμα τεχνικής υποστήριξης της Illumina για να κανονίσετε την πραγματοποίηση προληπτικής συντήρησης καταβάλλοντας το αντίστοιχο κόστος.

# <span id="page-37-3"></span>**Εκτέλεση πλύσης συντήρησης**

Εκτελείτε μια έκπλυση συντήρησης κάθε 30 ημέρες, για να διασφαλίσετε τη βέλτιστη απόδοση. Η έκπλυση συντήρησης χρειάζεται περίπου 90 λεπτά για να ολοκληρωθεί. Η έκπλυση περιλαμβάνει μια σειρά τριών βημάτων έκπλυσης που εκπλένουν σχολαστικά το σύστημα χρησιμοποιώντας διάλυμα έκπλυσης εργαστηριακού νερού αναμεμειγμένου με Tween 20.

Μπορείτε να διαμορφώσετε το όργανο ώστε να εκτελεί μια έκπλυση συντήρησης, αντί για μια έκπλυση μετά την εκτέλεση, μεταξύ των εκτελέσεων. Ανατρέξτε στην ενότητα *Ορισμός [επιλογής](#page-14-0) [έκπλυσης](#page-14-0) μετά την εκτέλεση* στη σελίδα 10.

#### **Αναλώσιμα που παρέχονται από τον χρήστη**

- Tween 20 (Sigma-Aldrich, αρ. καταλόγου P7949)
- Νερό εργαστηριακής ποιότητας

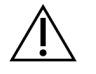

ΠΡΟΣΟΧΗ

Κλείνετε πάντα τη θύρα του ψύκτη αντιδραστηρίων μετά τη φόρτωση του δίσκου έκπλυσης και πριν ξεκινήσετε μια έκπλυση. Αυτό το βήμα αποτρέπει πιθανό τραυματισμό που θα μπορούσε να συμβεί εάν τα χέρια σας βρίσκονται στη διαδρομή των διατάξεων απορρόφησης, όταν αυτές χαμηλώνουν.

### <span id="page-38-0"></span>**Διαδικασία**

- 1. Βεβαιωθείτε ότι έχει φορτωθεί στο όργανο μια χρησιμοποιημένη κυψελίδα ροής.
- 2. Από την Home (αρχική) οθόνη επιλέξτε **Perform Wash** (Εκτέλεση έκπλυσης).
- 3. Από την οθόνη Perform Wash (Εκτέλεση έκπλυσης), επιλέξτε **Maintenance Wash** (Συντήρηση έκπλυσης). Το λογισμικό ανυψώνει αυτόματα τις διατάξεις απορρόφησης στον ψύκτη αντιδραστηρίων.
	- ΣΗΜΕΙΩΣΗ Χρησιμοποιείτε πάντα φρέσκο διάλυμα έκπλυσης για κάθε βήμα έκπλυσης. Η επαναχρησιμοποίηση διαλύματος έκπλυσης από την προηγούμενη έκπλυση μπορεί να επιστρέψει απόβλητα στις γραμμές του συστήματος ρευστονικής.

### **Εκτέλεση πρώτης έκπλυσης**

- 1. Παρασκευάστε φρέσκο διάλυμα έκπλυσης με Tween 20 και εργαστηριακά κατάλληλο νερό ως εξής:
	- a. Προσθέστε 5 ml Tween 20 περιεκτ. 100% σε 45 ml νερό εργαστηριακής ποιότητας. Αυτοί οι όγκοι επιφέρουν το Tween 20 περιεκτ. 10%.
	- b. Προσθέστε 25 ml Tween 20 περιεκτ. 10% σε 475 ml νερό εργαστηριακής ποιότητας. Αυτοί οι όγκοι επιφέρουν ένα διάλυμα έκπλυσης Tween 20 περιεκτ. 0,5%.
	- c. Αναστρέψτε αρκετές φορές για ανάμιξη.
- 2. Παρασκευάστε τα συστατικά έκπλυσης με φρέσκο διάλυμα έκπλυσης Tween 20 περιεκτ. 0,5%, ως εξής:
	- a. Προσθέστε 6 ml διαλύματος έκπλυσης σε κάθε δοχείο του δίσκου έκπλυσης.
	- b. Προσθέστε 350 ml διαλύματος έκπλυσης στη φιάλη έκπλυσης 500 ml.
- 3. Φορτώστε τον δίσκο έκπλυσης και τη φιάλη έκπλυσης στο όργανο:
	- a. Ανοίξτε τη θύρα του διαμερίσματος αντιδραστηρίων και τη θύρα του ψύκτη αντιδραστηρίων και σύρετε τη χρησιμοποιημένη κασέτα αντιδραστηρίων ή τον δίσκο έκπλυσης από τον ψύκτη.
- b. Σύρετε τον δίσκο έκπλυσης μέσα στον ψύκτη αντιδραστηρίων μέχρι να σταματήσει. Κλείστε τη θύρα του ψύκτη αντιδραστηρίων.
- c. Σηκώστε τη λαβή της διάταξης απορρόφησης μπροστά από τη φιάλη Διάλειμμα SBS MiSeqDx (PR2) και τη φιάλη αποβλήτων, μέχρι να ασφαλίσει στη θέση της και αντικαταστήστε τη φιάλη Διάλειμμα SBS MiSeqDx (PR2) με τη φιάλη έκπλυσης.
- ΣΗΜΕΙΩΣΗ Απορρίψτε τη φιάλη Διάλειμμα SBS MiSeqDx (PR2) μετά από κάθε εκτέλεση. Μην επαναχρησιμοποιείτε τυχόν υπολειπόμενο Διάλειμμα SBS MiSeqDx (PR2).
- d. Αφαιρέστε τη φιάλη αποβλήτων και απορρίψτε κατάλληλα τα περιεχόμενα. Επιστρέψτε τη φιάλη αποβλήτων στο διαμέρισμα αντιδραστηρίων.
- e. Χαμηλώστε αργά τη λαβή της διάταξης απορρόφησης, διασφαλίζοντας ότι οι διατάξεις απορρόφησης χαμηλώνουν μέσα στη φιάλη έκπλυσης και στη φιάλη αποβλήτων.
- f. Κλείστε τη θύρα του διαμερίσματος αντιδραστηρίων.
- 4. Επιλέξτε **Next** (Επόμενο). Ξεκινά η πρώτη έκπλυση.

### **Εκτέλεση δεύτερης έκπλυσης**

- 1. Παρασκευάστε φρέσκο διάλυμα έκπλυσης με Tween 20 και νερό εργαστηριακής ποιότητας, ως εξής:
	- a. Προσθέστε 5 ml Tween 20 περιεκτ. 100% σε 45 ml νερό εργαστηριακής ποιότητας. Αυτοί οι όγκοι επιφέρουν το Tween 20 περιεκτ. 10%.
	- b. Προσθέστε 25 ml Tween 20 περιεκτ. 10% σε 475 ml νερό εργαστηριακής ποιότητας. Αυτοί οι όγκοι επιφέρουν ένα διάλυμα έκπλυσης Tween 20 περιεκτ. 0,5%.
	- c. Αναστρέψτε αρκετές φορές για ανάμιξη.
- 2. Όταν ολοκληρωθεί η πρώτη έκπκλυση, αφαιρέστε το δίσκο έκπλυσης και τη φιάλη έκπλυσης και απορρίψτε το υπόλοιπο διάλυμα έκπλυσης.
- 3. Ξαναγεμίστε τα εξαρτήματα έκπλυσης με φρέσκο διάλυμα έκπλυσης Tween 20 περιεκτ. 0,5%, ως εξής:
	- a. Προσθέστε 6 ml διαλύματος έκπλυσης σε κάθε δοχείο του δίσκου έκπλυσης.
	- b. Προσθέστε 350 ml διαλύματος έκπλυσης στη φιάλη έκπλυσης 500 ml.
- 4. Φορτώστε τον δίσκο έκπλυσης και τη φιάλη έκπλυσης ως εξής:
	- a. Σύρετε τον δίσκο έκπλυσης μέσα στον ψύκτη αντιδραστηρίων μέχρι να σταματήσει. Κλείστε τη θύρα του ψύκτη αντιδραστηρίων.
	- b. Φορτώστε τη φιάλη έκπλυσης και χαμηλώστε αργά τη λαβή της διάταξης απορρόφησης, διασφαλίζοντας ότι οι διατάξεις απορρόφησης χαμηλώνουν μέσα στη φιάλη έκπλυσης και στη φιάλη αποβλήτων.
	- c. Κλείστε τη θύρα του διαμερίσματος αντιδραστηρίων.

5. Επιλέξτε **Next** (Επόμενο). Ξεκινά η δεύτερη έκπλυση.

### **Εκτέλεση τελικής έκπλυσης**

- 1. Παρασκευάστε φρέσκο διάλυμα έκπλυσης με Tween 20 και νερό εργαστηριακής ποιότητας, ως εξής:
	- a. Προσθέστε 5 ml Tween 20 περιεκτ. 100% σε 45 ml νερό εργαστηριακής ποιότητας. Αυτοί οι όγκοι επιφέρουν το Tween 20 περιεκτ. 10%.
	- b. Προσθέστε 25 ml Tween 20 περιεκτ. 10% σε 475 ml νερό εργαστηριακής ποιότητας. Αυτοί οι όγκοι επιφέρουν ένα διάλυμα έκπλυσης Tween 20 περιεκτ. 0,5%.
	- c. Αναστρέψτε αρκετές φορές για ανάμιξη.
- 2. Όταν ολοκληρωθεί η δεύτερη έκπλυση, αφαιρέστε τον δίσκο έκπλυσης και τη φιάλη έκπλυσης και απορρίψτε το υπολειπόμενο διάλυμα έκπλυσης.
- 3. Ξαναγεμίστε τα εξαρτήματα έκπλυσης με φρέσκο διάλυμα έκπλυσης Tween 20 περιεκτ. 0,5%, ως εξής:
	- a. Προσθέστε 6 ml διαλύματος έκπλυσης σε κάθε δοχείο του δίσκου έκπλυσης.
	- b. Προσθέστε 350 ml διαλύματος έκπλυσης στη φιάλη έκπλυσης 500 ml.
- 4. Φορτώστε τον δίσκο έκπλυσης και τη φιάλη έκπλυσης ως εξής:
	- a. Σύρετε τον δίσκο έκπλυσης μέσα στον ψύκτη αντιδραστηρίων μέχρι να σταματήσει. Κλείστε τη θύρα του ψύκτη αντιδραστηρίων.
	- b. Φορτώστε τη φιάλη έκπλυσης και χαμηλώστε αργά τη λαβή της διάταξης απορρόφησης, διασφαλίζοντας ότι οι διατάξεις απορρόφησης χαμηλώνουν μέσα στη φιάλη έκπλυσης και στη φιάλη αποβλήτων.
	- c. Κλείστε τη θύρα του διαμερίσματος αντιδραστηρίων.
- 5. Επιλέξτε **Next** (Επόμενο). Ξεκινά η τελική έκπλυση.

### **Μετά την έκπλυση**

Όταν ολοκληρωθεί η έκπλυση, αφήστε τη χρησιμοποιημένη κυψελίδα ροής, το δίσκο έκπλυσης και τη φιάλη έκπλυσης που περιέχει το υπόλοιπο διάλυμα έκπλυσης πάνω στο όργανο.

ΣΗΜΕΙΩΣΗ Οι διατάξεις αναρρόφησης παραμένουν στην κάτω θέση, που είναι φυσιολογικό. Αφήστε το μη χρησιμοποιημένο διάλυμα έκπλυσης στον δίσκο έκπλυσης και τη φιάλη έκπλυσης, για να αποτρέψετε την ξήρανση των διατάξεων αναρρόφησης και την είσοδο αέρα στο σύστημα.

# <span id="page-41-0"></span>**Εκτέλεση έκπλυσης αναμονής**

Εάν δεν σκοπεύετε να χρησιμοποιήσετε το όργανο εντός των επόμενων 7 ημερών, προετοιμάστε το όργανο για να παραμείνει αδρανές εκτελώντας μια έκπλυση αναμονής. Η έκπλυση αναμονής προετοιμάζει τις γραμμές ρευστονικής για την κατάσταση αδράνειας και εκτελεί δύο διαδοχικές εκπλύσεις σε κάθε θέση των υπόλοιπων αντιδραστηρίων ή για τη συσσώρευση αλάτων. Κάθε έκπλυση διαρκεί περίπου 60 λεπτά. Αφήστε να περάσουν περίπου δύο ώρες για να ολοκληρωθεί η έκπλυση αναμονής.

Όταν ολοκληρωθεί η έκπλυση αναμονής, το όργανο βρίσκεται σε κατάσταση αναμονής και εμφανίζεται ένα μήνυμα στην Home (αρχική) οθόνη που δηλώνει την κατάσταση του οργάνου. Όταν το όργανο βρίσκεται σε κατάσταση αναμονής, πρέπει να εκτελεστεί μια έκπλυση συντήρησης πριν από την έναρξη μιας εκτέλεσης αλληλούχισης.

ΣΗΜΕΙΩΣΗ Η Illumina συνιστά την επανάληψη της έκπλυσης αναμονής *κάθε 30 ημέρες* ώστε το όργανο να παραμένει αδρανές.

#### **Αναλώσιμα που παρέχονται από τον χρήστη**

- Tween 20 (Sigma-Aldrich, αρ. καταλόγου P7949)
- Εργαστηριακά κατάλληλο νερό ή απιονισμένο νερό (για κατευθυντήριες οδηγίες σχετικά με εργαστηριακά κατάλληλο νερό, ανατρέξτε στον *Οδηγό προετοιμασίας εργαστηρίου για το MiSeqDx (αρ. εγγράφου 15070066)*)

### **Διαδικασία**

- 1. Βεβαιωθείτε ότι έχει φορτωθεί στο όργανο μια χρησιμοποιημένη κυψελίδα ροής.
- 2. Από την Home (αρχική) οθόνη επιλέξτε **Perform Wash** (Εκτέλεση έκπλυσης).
- 3. Από την οθόνη Wash Options (Επιλογές έκπλυσης), επιλέξτε **Standby Wash** (Έκπλυση αναμονής). Το λογισμικό ανυψώνει αυτόματα τις διατάξεις απορρόφησης στον ψύκτη αντιδραστηρίων.
	- ΣΗΜΕΙΩΣΗ Χρησιμοποιείτε πάντα φρέσκο διάλυμα έκπλυσης για κάθε βήμα έκπλυσης. Η επαναχρησιμοποίηση διαλύματος έκπλυσης από την προηγούμενη έκπλυση μπορεί να επιστρέψει απόβλητα στις γραμμές του συστήματος ρευστονικής.

### **Εκτέλεση πρώτης έκπλυσης**

- 1. Παρασκευάστε φρέσκο διάλυμα έκπλυσης με Tween 20 και εργαστηριακά κατάλληλο νερό ως εξής:
	- a. Προσθέστε 5 ml Tween 20 περιεκτ. 100% σε 45 ml νερό εργαστηριακής ποιότητας. Αυτοί οι όγκοι επιφέρουν το Tween 20 περιεκτ. 10%.
- b. Προσθέστε 25 ml Tween 20 περιεκτ. 10% σε 475 ml νερό εργαστηριακής ποιότητας. Αυτοί οι όγκοι επιφέρουν ένα διάλυμα έκπλυσης Tween 20 περιεκτ. 0,5%.
- c. Αναστρέψτε αρκετές φορές για ανάμιξη.
- 2. Παρασκευάστε τα συστατικά έκπλυσης με φρέσκο διάλυμα έκπλυσης Tween 20 περιεκτ. 0,5%, ως εξής:
	- a. Προσθέστε 6 ml διαλύματος έκπλυσης σε κάθε δοχείο του δίσκου έκπλυσης.
	- b. Προσθέστε 350 ml διαλύματος έκπλυσης στη φιάλη έκπλυσης 500 ml.
- 3. Φορτώστε τον δίσκο έκπλυσης και τη φιάλη έκπλυσης στο όργανο:
	- a. Ανοίξτε τη θύρα του διαμερίσματος αντιδραστηρίων και τη θύρα του ψύκτη αντιδραστηρίων και σύρετε τη χρησιμοποιημένη κασέτα αντιδραστηρίων ή τον δίσκο έκπλυσης από τον ψύκτη.
	- b. Σύρετε τον δίσκο έκπλυσης μέσα στον ψύκτη αντιδραστηρίων μέχρι να σταματήσει. Κλείστε τη θύρα του ψύκτη αντιδραστηρίων.
	- c. Σηκώστε τη λαβή της διάταξης απορρόφησης μπροστά από τη φιάλη Διάλειμμα SBS MiSeqDx (PR2) και τη φιάλη αποβλήτων, μέχρι να ασφαλίσει στη θέση της και αντικαταστήστε τη φιάλη Διάλειμμα SBS MiSeqDx (PR2) με τη φιάλη έκπλυσης.
	- ΣΗΜΕΙΩΣΗ Απορρίψτε τη φιάλη Διάλειμμα SBS MiSeqDx (PR2) μετά από κάθε εκτέλεση. Μην επαναχρησιμοποιείτε τυχόν υπολειπόμενο Διάλειμμα SBS MiSeqDx (PR2).
	- d. Αφαιρέστε τη φιάλη αποβλήτων και απορρίψτε κατάλληλα τα περιεχόμενα. Επιστρέψτε τη φιάλη αποβλήτων στο διαμέρισμα αντιδραστηρίων.
	- e. Χαμηλώστε αργά τη λαβή της διάταξης απορρόφησης, διασφαλίζοντας ότι οι διατάξεις απορρόφησης χαμηλώνουν μέσα στη φιάλη έκπλυσης και στη φιάλη αποβλήτων.
	- f. Κλείστε τη θύρα του διαμερίσματος αντιδραστηρίων.
- 4. Επιλέξτε **Next** (Επόμενο). Ξεκινά η πρώτη έκπλυση.

### **Εκτέλεση δεύτερης έκπλυσης**

- 1. Παρασκευάστε φρέσκο διάλυμα έκπλυσης με Tween 20 και νερό εργαστηριακής ποιότητας, ως εξής:
	- a. Προσθέστε 5 ml Tween 20 περιεκτ. 100% σε 45 ml νερό εργαστηριακής ποιότητας. Αυτοί οι όγκοι επιφέρουν το Tween 20 περιεκτ. 10%.
	- b. Προσθέστε 25 ml Tween 20 περιεκτ. 10% σε 475 ml νερό εργαστηριακής ποιότητας. Αυτοί οι όγκοι επιφέρουν ένα διάλυμα έκπλυσης Tween 20 περιεκτ. 0,5%.
	- c. Αναστρέψτε αρκετές φορές για ανάμιξη.
- 2. Όταν ολοκληρωθεί η πρώτη έκπκλυση, αφαιρέστε το δίσκο έκπλυσης και τη φιάλη έκπλυσης και απορρίψτε το υπόλοιπο διάλυμα έκπλυσης.
- 3. Ξαναγεμίστε τα εξαρτήματα έκπλυσης με φρέσκο διάλυμα έκπλυσης Tween 20 περιεκτ. 0,5%, ως εξής:
	- a. Προσθέστε 6 ml διαλύματος έκπλυσης σε κάθε δοχείο του δίσκου έκπλυσης.
	- b. Προσθέστε 350 ml διαλύματος έκπλυσης στη φιάλη έκπλυσης 500 ml.
- 4. Φορτώστε τον δίσκο έκπλυσης και τη φιάλη έκπλυσης ως εξής:
	- a. Σύρετε τον δίσκο έκπλυσης μέσα στον ψύκτη αντιδραστηρίων μέχρι να σταματήσει. Κλείστε τη θύρα του ψύκτη αντιδραστηρίων.
	- b. Φορτώστε τη φιάλη έκπλυσης και χαμηλώστε αργά τη λαβή της διάταξης απορρόφησης, διασφαλίζοντας ότι οι διατάξεις απορρόφησης χαμηλώνουν μέσα στη φιάλη έκπλυσης και στη φιάλη αποβλήτων.
	- c. Κλείστε τη θύρα του διαμερίσματος αντιδραστηρίων.
- 5. Επιλέξτε **Next** (Επόμενο). Ξεκινά η δεύτερη έκπλυση.

### **Μετά την έκπλυση**

Όταν ολοκληρωθεί η έκπλυση, αφήστε τη χρησιμοποιημένη κυψελίδα ροής, το δίσκο έκπλυσης και τη φιάλη έκπλυσης που περιέχει το υπόλοιπο διάλυμα έκπλυσης πάνω στο όργανο.

ΣΗΜΕΙΩΣΗ Οι διατάξεις αναρρόφησης παραμένουν στην κάτω θέση, που είναι φυσιολογικό. Αφήστε το μη χρησιμοποιημένο διάλυμα έκπλυσης στον δίσκο έκπλυσης και τη φιάλη έκπλυσης, για να αποτρέψετε την ξήρανση των διατάξεων αναρρόφησης και την είσοδο αέρα στο σύστημα.

### <span id="page-43-0"></span>**Τερματισμός λειτουργίας του οργάνου**

Συνιστάται να αφήνετε το όργανο ενεργοποιημένο συνεχώς. Ωστόσο, εάν το όργανο πρέπει να απενεργοποιηθεί, χρησιμοποιήστε την ακόλουθη διαδικασία για να τερματίσετε τη λειτουργία των Windows και να προετοιμάσετε τις γραμμές ρευστονικής.

- 1. Εκτελέστε έκπλυση συντήρησης. Για περισσότερες πληροφορίες, ανατρέξτε στην ενότητα *[Διαδικασία](#page-38-0)* στη σελίδα 34.
- 2. Αφαιρέστε τη φιάλη αποβλήτων και απορρίψτε κατάλληλα τα περιεχόμενα. Επιστρέψτε τη φιάλη αποβλήτων στο διαμέρισμα αντιδραστηρίων.
- 3. Κλείστε τη θύρα του διαμερίσματος αντιδραστηρίων.
- 4. Από το Main Menu (Κύριο μενού), επιλέξτε **Shut Down Instrument** (Τερματισμός λειτουργίας οργάνου).

Με την εντολή αυτή απενεργοποιείται το λογισμικό του οργάνου.

5. Γυρίστε τον διακόπτη τροφοδοσίας στη θέση OFF (Απενεργοποίηση).

ΣΗΜΕΙΩΣΗ Εάν το όργανο είναι απενεργοποιημένο, περιμένετε *τουλάχιστον* 60 δευτερόλεπτα προτού επαναφέρετε τον διακόπτη λειτουργίας στη θέση ON (Ενεργοποίηση).

# <span id="page-45-1"></span><span id="page-45-0"></span>Αντιμετώπιση προβλημάτων

# **Εισαγωγή**

Αυτή η ενότητα περιγράφει τα συνήθη βήματα αντιμετώπισης προβλημάτων που πρέπει να ακολουθήσετε πριν επικοινωνήσετε με την Τεχνική Υποστήριξη της Illumina. Για τα περισσότερα σφάλματα, εμφανίζεται ένα μήνυμα στην οθόνη με οδηγίες για τη διόρθωση του σφάλματος.

Για τεχνικές ερωτήσεις, επισκεφθείτε τις σελίδες υποστήριξης του MiSeqDx στον ιστότοπο της Illumina. Οι σελίδες υποστήριξης παρέχουν πρόσβαση σε έγγραφα, λήψεις και συχνές ερωτήσεις. Για πρόσβαση στα δελτία υποστήριξης, συνδεθείτε στον λογαριασμό MyIllumina.

Για προβλήματα ποιότητας ή απόδοσης της εκτέλεσης, επικοινωνήστε με το τμήμα τεχνικής υποστήριξης της Illumina. Για περισσότερες πληροφορίες, ανατρέξτε στην *[Τεχνική](#page-58-0) βοήθεια* στη σελίδα [54](#page-58-0).

Illumina Οι εκπρόσωποι της Τεχνικής Υποστήριξης συνήθως ζητούν αντίγραφα των ειδικών για την εκτέλεση αρχείων με σκοπό την αντιμετώπιση των προβλημάτων. Μπορείτε να χρησιμοποιήσετε τη λειτουργία Bundle Logs (Πακέτα αρχείων καταγραφής) στην οθόνη Manage Files (Διαχείριση αρχείων), για να συνδυάσετε και να συμπιέσετε τα αρχεία που απαιτούνται για την αντιμετώπιση προβλημάτων.

# <span id="page-45-2"></span>**Πακέτα αρχείων καταγραφής για αντιμετώπιση προβλημάτων**

Το Bundle Logs (Πακέτα αρχείων καταγραφής) είναι μια λειτουργία που ομαδοποιεί αρχεία προς αποστολή στην τεχνική υποστήριξη της Illumina για αντιμετώπιση προβλημάτων. Χρησιμοποιήστε την καρτέλα Bundle Logs (Πακέτα αρχείων καταγραφής) στην οθόνη Manage Files (Διαχείριση αρχείων) για να επιλέξετε μια ομάδα αρχείων, που ονομάζεται *πακέτο*. Το πακέτο συμπιέζεται αυτόματα.

Η λειτουργία Bundle Logs (Πακέτα αρχείων καταγραφής) ομαδοποιεί τα αρχεία από μια εκτέλεση σε έναν τύπο πακέτου κάθε φορά. Επαναλάβετε τη διαδικασία Bundle Logs (Πακέτα αρχείων καταγραφής) για κάθε εκτέλεση και ομαδοποιήστε τα αιτήματα προς την τεχνική υποστήριξη της Illumina ανά τύπο.

- 1. Στην οθόνη Manage Files (Διαχείριση αρχείων), επιλέξτε την καρτέλα **Bundle Logs** (Πακέτα αρχείων καταγραφής).
- 2. Επιλέξτε **Browse** (Περιήγηση) για να περιηγηθείτε στη θέση του φακέλου MiSeqOutput.
- 3. Επιλέξτε το πλαίσιο δίπλα στην εκτέλεση.
- 4. Επιλέξτε **Bundle Logs** (Πακέτα αρχείων καταγραφής).

Ανοίγει μια οθόνη Bundle Files (Πακέτα αρχείων) με πληροφορίες σχετικά με το πακέτο, συμπεριλαμβανομένης μιας λίστας μεμονωμένων αρχείων που περιέχει το πακέτο. Για περισσότερες πληροφορίες σχετικά με τους μεμονωμένους φακέλους και τα αρχεία της λειτουργίας Bundle Logs (Πακέτα αρχείων καταγραφής), ανατρέξτε στην *κάρτα γρήγορης αναφοράς για τους φακέλους ανάλυσης και απόδοσης του MiSeq (αρ. εγγράφου 15034791).*

- 5. Επιλέξτε **Next** (Επόμενο).
- 6. Πλοηγηθείτε σε μια τοποθεσία όπου θέλετε να αποθηκευτούν τα συμπιεσμένα αρχεία των πακέτων.
- 7. Επιλέξτε **Save** (Αποθήκευση).

Όταν ολοκληρωθεί η ομαδοποίηση των αρχείων, ανοίγει ξανά η καρτέλα Bundle Logs (Πακέτα αρχείων καταγραφής).

<span id="page-46-0"></span>8. Στείλτε το συμπιεσμένο πακέτο στην Τεχνική Υποστήριξη της Illumina.

# **Πραγματοποίηση ελέγχου συστήματος**

Ορισμένοι έλεγχοι του συστήματος μπορούν να πραγματοποιηθούν πριν από την επικοινωνία με την Τεχνική Υποστήριξη της Illumina, όπως η Δοκιμή Όγκου. Μια δοκιμή όγκου ελέγχει την κατάσταση του συστήματος ρευστονικής εκτιμώντας τον όγκο ροής καθώς διέρχονται φυσαλίδες από τους αισθητήρες. Για περισσότερες πληροφορίες, ανατρέξτε στην ενότητα *[Εκτέλεση](#page-52-1) δοκιμής όγκου* στη [σελίδα](#page-52-1) 48.

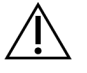

### ΠΡΟΣΟΧΗ

Οι δοκιμές Tip/Tilt (Ρύγχους/Κλίσης) και Full Optics (Πλήρων οπτικών) συστημάτων απαιτούν ειδική κυψελίδα ροής και θα πρέπει να εκτελούνται μόνο από τεχνικό της Illumina.

- 1. Από το Main Menu (Κύριο μενού), επιλέξτε **System Check** (Έλεγχος συστήματος).
- 2. Κάντε ένα από τα παρακάτω:
	- Επιλέξτε τους μεμονωμένους ελέγχους που θέλετε να εκτελέσετε.
	- Επιλέξτε **Select All** (Επιλογή όλων) για να εκτελέσετε όλους τους ελέγχους.
- 3. Επιλέξτε **Next** (Επόμενο).

Όταν ολοκληρωθεί ένας έλεγχος, τα αποτελέσματά του εμφανίζονται στην οθόνη.

- 4. [Προαιρετικά] Επιλέξτε **Show Details** (Εμφάνιση λεπτομερειών) για να δείτε μια σύνοψη των αποτελεσμάτων στη διεπαφή λογισμικού.
- 5. [Προαιρετικά] Επιλέξτε **Export Results** (Εξαγωγή αποτελεσμάτων) για να εξαγάγετε τα αποτελέσματα σε μορφή αρχείου \*.csv σε μονάδα USB.
- 6. Επιλέξτε **Done** (Τέλος).

# <span id="page-47-0"></span>**Παύση ή διακοπή εκτέλεσης**

Το MiSeqDx έχει σχεδιαστεί για την ολοκλήρωση μιας εκτέλεσης από την αρχή έως το τέλος χωρίς παρέμβαση του χρήστη. Ωστόσο, είναι δυνατή η παύση μιας εκτέλεσης ή η διακοπή μιας εκτέλεσης από την οθόνη Sequencing (Αλληλούχιση).

### <span id="page-47-1"></span>**Παύση εκτέλεσης**

Μπορείτε να διακόψετε προσωρινά μια εκτέλεση προτού ολοκληρωθεί. Για παράδειγμα, ένας κύκλος εκτέλεσης μπορεί να διακοπεί προσωρινά, εάν υποψιάζεστε ότι η φιάλη αποβλήτων είναι πλήρης. Οι εκτελέσεις που έχουν διακοπεί μπορούν να συνεχιστούν.

Όταν επιλέγετε **Pause** (Παύση), η τρέχουσα εντολή ολοκληρώνεται πριν από την παύση της εκτέλεσης και την τοποθέτηση της κυψελίδας ροής σε ασφαλή κατάσταση.

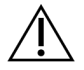

### ΠΡΟΣΟΧΗ

*Μην* θέτετε σε παύση μια εκτέλεση κατά τη δημιουργία συστάδων ή εντός των πρώτων πέντε κύκλων αλληλούχισης. Δεν είναι δυνατή η συνέχιση μιας εκτέλεσης που είχε διακοπεί σε αυτό το χρονικό διάστημα.

Για να θέσετε σε παύση μια εκτέλεση από την οθόνη Sequencing (Αλληλούχιση), επιλέξτε **Pause** (Παύση). Το κουμπί αλλάζει σε **Resume** (Συνέχιση). Όταν είστε έτοιμοι να συνεχίσετε την εκτέλεση, επιλέξτε **Resume** (Συνέχιση).

### **Διακοπή εκτέλεσης**

Μπορείτε να διακόψετε μια εκτέλεση κατά τη διάρκεια της αλληλούχισης πριν ολοκληρωθεί η εκτέλεση, χρησιμοποιώντας το κουμπί **Stop** (Διακοπή) στην οθόνη Sequencing (Αλληλούχιση). Μπορείτε να διακόψετε μια εκτέλεση εάν η ρύθμιση της εκτέλεσης έγινε λανθασμένα, εάν η ποιότητα των δεδομένων είναι κακή ή εάν παρουσιαστεί σφάλμα υλικού.

Όταν διακοπεί μια εκτέλεση, η τρέχουσα εντολή δεν ολοκληρώνεται και το στάδιο κυψελίδας ροής μετακινείται στην πρόσθια θέση. Η κύρια ανάλυση συνεχίζεται για τον τελευταίο ολοκληρωμένο κύκλο.

Για να διακόψετε μια εκτέλεση από την οθόνη Sequencing (Αλληλούχιση), επιλέξτε **Stop** (Διακοπή). Όταν διακοπεί μια εκτέλεση, η τρέχουσα εντολή δεν ολοκληρώνεται και το στάδιο κυψελίδας ροής μετακινείται στην πρόσθια θέση. Η κύρια ανάλυση συνεχίζεται για τον τελευταίο ολοκληρωμένο κύκλο.

#### Εικόνα 16 Διακοπή εκτέλεσης

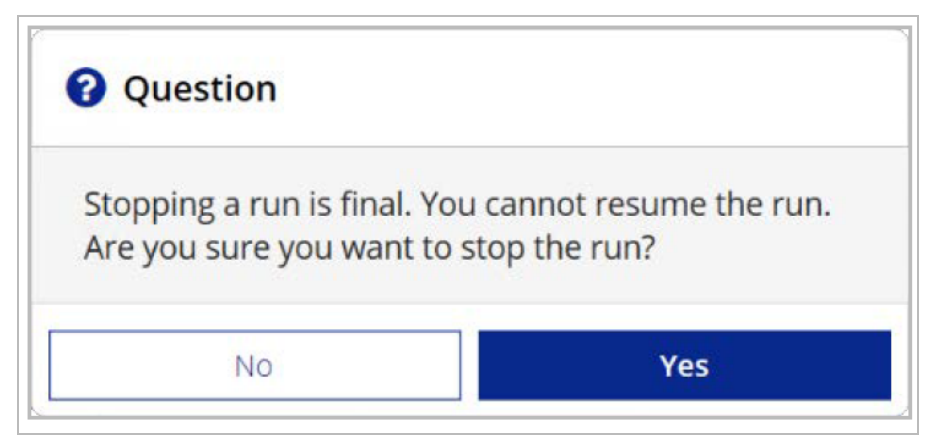

<span id="page-48-0"></span>*Η διακοπή μιας εκτέλεσης είναι οριστική.* Δεν είναι δυνατή η συνέχιση μιας διαδικασίας που διακόπηκε. Η μόνη επιλογή είναι να προχωρήσετε σε έκπλυση του οργάνου.

# **Μη αυτόματη ανύψωση διατάξεων απορρόφησης κασέτας αντιδραστηρίων**

Οι διατάξεις απορρόφησης της κασέτας αντιδραστηρίων ενδέχεται να μην ανυψωθούν αυτόματα, εάν μια εκτέλεση διακόπηκε απροσδόκητα ή εάν παρουσιάστηκε σφάλμα κατά τη διάρκεια της εκτέλεσης. Για να αφαιρέσετε την κασέτα αντιδραστηρίων, ανυψώστε τις διατάξεις απορρόφησης της κασέτας αντιδραστηρίων μη αυτόματα.

- 1. Από την Home (αρχική) οθόνη επιλέξτε **Perform Wash** (Εκτέλεση έκπλυσης).
- 2. Επιλέξτε **Raise Sippers** (Ανύψωση διατάξεων αναρρόφησης).
- <span id="page-48-1"></span>3. Αφαιρέστε τη κασέτα αντιδραστηρίων.

## **Επίλυση σφαλμάτων ρύθμισης εκτέλεσης**

Εάν αποτύχουν οποιοιδήποτε έλεγχοι κατά τον έλεγχο πριν από την εκτέλεση, εμφανίζεται ένα κόκκινο εικονίδιο **Χ** δίπλα στο στοιχείο. Στην οθόνη εμφανίζεται ένα μήνυμα που περιγράφει το σφάλμα και τον τρόπο διόρθωσής του.

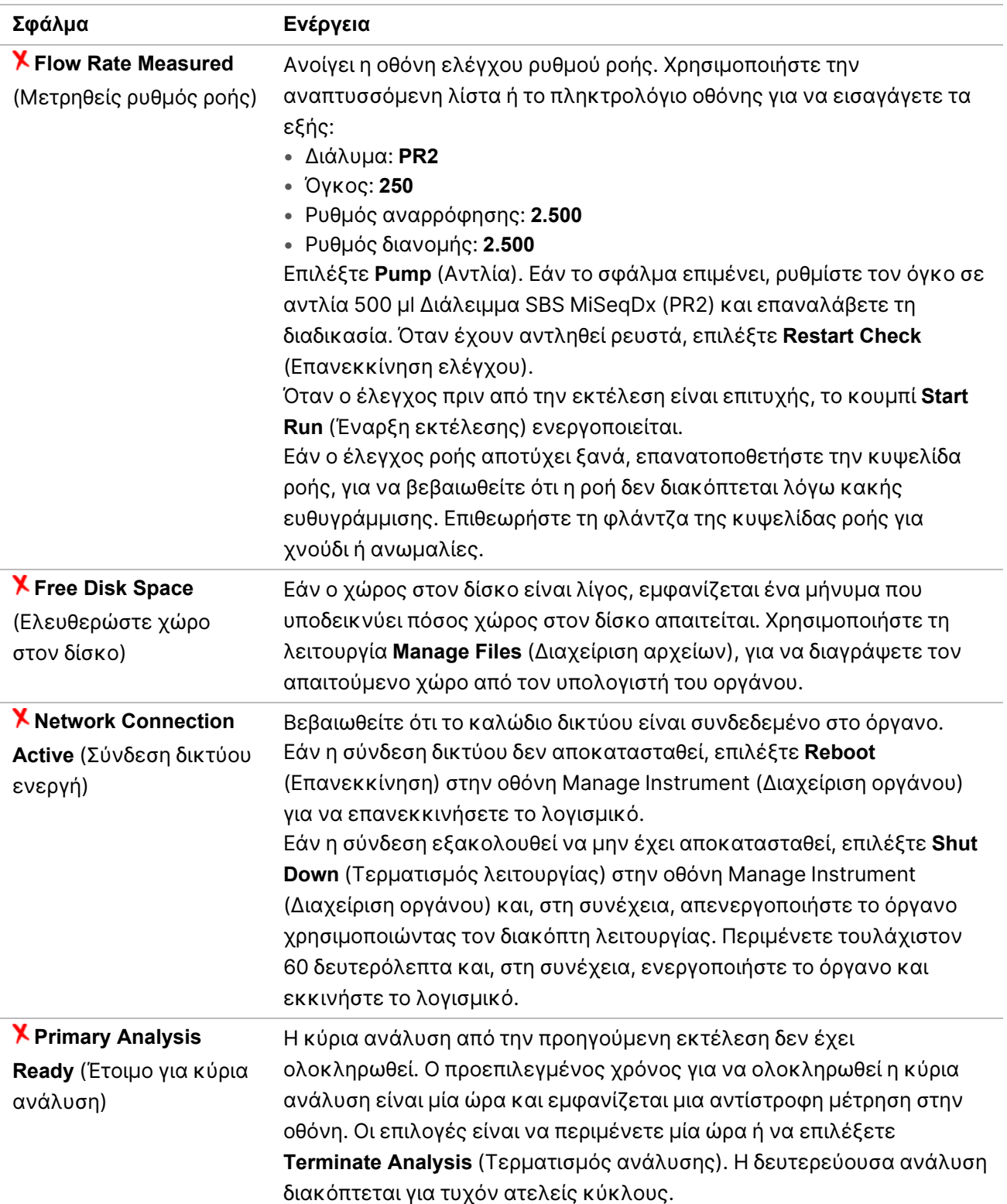

# <span id="page-50-0"></span>**Επίλυση αποτυχίας ανάγνωσης RFID**

Οι αποτυχίες RFID ενεργοποιούνται εάν:

- Το εξάρτημα που φορτώθηκε δεν αποτελεί μέρος ενός *in vitro* διαγνωστικού κιτ.
- Το εξάρτημα που φορτώθηκε δεν αποτελεί μέρος του κιτ που προσδιορίστηκε από τη μονάδα Local Run Manager.
- Υπάρχει τεχνικό σφάλμα κατά την ανάγνωση της ετικέτας RFID στο εξάρτημα.

Τα παρακάτω βήματα μπορούν να χρησιμοποιηθούν για την επίλυση αποτυχιών RFID που προκύπτουν από τεχνική αστοχία.

ΣΗΜΕΙΩΣΗ Μια εκτέλεση διαγνωστικού ελέγχου επιτρέπεται με μία αποτυχία ανάγνωσης RFID. Εάν δεν είναι δυνατή η ανάγνωση του RFID δύο αναλώσιμων, το λογισμικό δεν μπορεί να προχωρήσει στο επόμενο βήμα ρύθμισης εκτέλεσης. Εάν παρουσιαστεί αυτό το σφάλμα, επικοινωνήστε με την τεχνική υποστήριξη της Illumina.

#### **Kυψελίδα ροής**

- 1. Να προσπαθείτε πάντα να διαβάσετε ξανά το RFID πριν συνεχίσετε. Για να το κάνετε αυτό, ανοίξτε και στη συνέχεια κλείστε τη θύρα του διαμερίσματος κυψελίδας ροής.
- 2. Εάν η RFID αποτύχει για δεύτερη φορά, επιλέξτε **Get Code** (Λήψη κωδικού). Επικοινωνήστε με την τεχνική υποστήριξη της Illumina, για να λάβετε έναν προσωρινό κωδικό παράκαμψης του RFID. Ένας προσωρινός κωδικός παράκαμψης λήγει σε επτά ημέρες.
- 3. Εισαγάγετε τον κωδικό προσωρινής παράκαμψης χρησιμοποιώντας το πληκτρολόγιο οθόνης.
- 4. Επιλέξτε **Next** (Επόμενο).
- 5. Εισαγάγετε τις ακόλουθες πληροφορίες:
	- Αριθμός γραμμωτού κωδικού της κυψελίδας ροής, που βρίσκεται στην ετικέτα του περιέκτη της κυψελίδας ροής ακριβώς κάτω από τον γραμμωτό κωδικό
	- Κωδικός είδους της κυψελίδας ροής
- 6. Επιλέξτε **Next** (Επόμενο) για να προχωρήσετε στην οθόνη Load Flow Cell (Φόρτωση κυψελίδας ροής).
- 7. Επιλέξτε **Next** (Επόμενο) για να προχωρήσετε στο επόμενο βήμα ρύθμισης εκτέλεσης.

#### **Διάλειμμα SBS MiSeqDx (PR2) Φιάλη**

- 1. Να προσπαθείτε πάντα να διαβάσετε ξανά το RFID πριν συνεχίσετε. Για να το κάνετε αυτό, ανυψώστε και κατόπιν χαμηλώστε τη λαβή της διάταξης απορρόφησης αντιδραστηρίων.
- 2. Εάν η RFID αποτύχει για δεύτερη φορά, επιλέξτε **Get Code** (Λήψη κωδικού). Επικοινωνήστε με την τεχνική υποστήριξη της Illumina, για να λάβετε έναν προσωρινό κωδικό παράκαμψης του RFID. Ένας προσωρινός κωδικός παράκαμψης λήγει σε επτά ημέρες.
- 3. Εισαγάγετε τον κωδικό προσωρινής παράκαμψης χρησιμοποιώντας το πληκτρολόγιο οθόνης.
- 4. Επιλέξτε **Next** (Επόμενο).
- 5. Εισαγάγετε τις ακόλουθες πληροφορίες:
	- Αριθμός γραμμωτού κωδικού της φιάλης Διάλειμμα SBS MiSeqDx (PR2), ο οποίος βρίσκεται στην ετικέτα της φιάλης Διάλειμμα SBS MiSeqDx (PR2) ακριβώς κάτω από τον γραμμωτό κωδικό
	- Κωδικός είδους φιάλης Διάλειμμα SBS MiSeqDx (PR2)
- 6. Επιλέξτε **Next** (Επόμενο) για να προχωρήσετε στην οθόνη Load Reagents (Φόρτωση αντιδραστηρίων).
- 7. Επιλέξτε **Next** (Επόμενο) για να προχωρήσετε στο επόμενο βήμα ρύθμισης εκτέλεσης.

#### **Κασέτα αντιδραστηρίων**

- 1. Να προσπαθείτε πάντα να διαβάσετε ξανά το RFID πριν συνεχίσετε. Για να το κάνετε αυτό, ανοίξτε και κλείστε τη θύρα του ψύκτη αντιδραστηρίων.
- 2. Εάν η RFID αποτύχει για δεύτερη φορά, επιλέξτε **Get Code** (Λήψη κωδικού). Επικοινωνήστε με την τεχνική υποστήριξη της Illumina, για να λάβετε έναν προσωρινό κωδικό παράκαμψης του RFID. Ένας προσωρινός κωδικός παράκαμψης λήγει σε επτά ημέρες.
- 3. Εισαγάγετε τον κωδικό προσωρινής παράκαμψης χρησιμοποιώντας το πληκτρολόγιο οθόνης.
- 4. Επιλέξτε **Next** (Επόμενο).
- 5. Εισαγάγετε τις ακόλουθες πληροφορίες:
	- Αριθμός γραμμωτού κωδικού κιτ αντιδραστηρίων, ο οποίος βρίσκεται στην ετικέτα του κιτ ακριβώς κάτω από τον γραμμωτό κωδικό
	- Κωδικός είδους κιτ αντιδραστηρίων
- 6. Επιλέξτε **Next** (Επόμενο) για να επιστρέψετε στην οθόνη Load Reagents (Φόρτωση αντιδραστηρίων).
- <span id="page-51-0"></span>7. Επιλέξτε **Next** (Επόμενο) για να προχωρήσετε στο επόμενο βήμα ρύθμισης εκτέλεσης.

# **Αποφυγή επανεκκινήσεων κατά τη διάρκεια μιας εκτέλεσης**

Εάν το MiSeqDx επανεκκινηθεί κατά τη διάρκεια μιας εκτέλεσης, αυτό μπορεί να σημαίνει ότι το λογισμικό Windows Update στο δίκτυο είναι διαμορφωμένο έτσι ώστε να εγκαθιστά αυτόματα τις ενημερώσεις λογισμικού. Αυτή η ρύθμιση θα έπρεπε να είχε απενεργοποιηθεί κατά την εγκατάσταση. Επικοινωνήστε με το τοπικό τμήμα IT για βοήθεια σχετικά με την απενεργοποίηση των αυτόματων ενημερώσεων στο λειτουργικό σύστημα Windows που εκτελείται στο παρασκήνιο του MiSeqDx.

## <span id="page-52-0"></span>**Αντιμετώπιση σφάλματος ρυθμού ροής**

Ο ρυθμός ροής είναι η ταχύτητα με την οποία τα ρευστά διέρχονται μέσω του συστήματος διαχείρισης ρευστονικής (μl/min). Μετράται πριν από κάθε εκτέλεση κατά τη διάρκεια του ελέγχου πριν από την εκτέλεση. Εάν το σύστημα δεν μπορεί να μετρήσει τον ρυθμό ροής, αντλήστε έναν όγκο αντιδραστηρίου (Διάλειμμα SBS MiSeqDx (PR2)) μέσω του συστήματος πριν ελέγξετε ξανά τον ρυθμό ροής.

- 1. Χρησιμοποιήστε την αναπτυσσόμενη λίστα ή το πληκτρολόγιο οθόνης, για να εισαγάγετε τις ακόλουθες πληροφορίες:
	- Διάλυμα: **PR2**
	- Όγκος: **250 μl**
	- Ρυθμός αναρρόφησης: **2.500 μl/min**
	- Ρυθμός διανομής: **2.500 μl/min**
- 2. Επιλέξτε **Pump** (Αντλία).
- 3. Όταν ολοκληρωθεί το βήμα της αντλίας, επιλέξτε **Restart Check** (Επανεκκίνηση ελέγχου).
- <span id="page-52-1"></span>4. Εάν το σφάλμα επιμένει, ρυθμίστε τον όγκο σε άντληση 500 μl Διάλειμμα SBS MiSeqDx (PR2) και επαναλάβετε τη διαδικασία άλλη μία φορά. Επικοινωνήστε με την Τεχνική Υποστήριξη της Illumina εάν η δεύτερη προσπάθεια δεν επιλύσει το σφάλμα.

# **Εκτέλεση δοκιμής όγκου**

Τυχόν απόφραξη στις γραμμές ρευστονικής μπορεί να προκαλέσει ανεπαρκή χορήγηση αντιδραστηρίου και να επηρεάσει τα αποτελέσματα της αλληλούχισης. Εάν υπάρχει υποψία απόφραξης στις γραμμές ρευστονικής, εκτελέστε μια δοκιμή όγκου.

Μια δοκιμή όγκου ελέγχει την κατάσταση του συστήματος ρευστονικής, υπολογίζοντας τον όγκο μεταξύ δύο φυσαλίδων καθώς περνούν από τους αισθητήρες. Για να πραγματοποιήσετε μια δοκιμή όγκου, ο δίσκος έκπλυσης και η φιάλη έκπλυσης πρέπει να είναι φορτωμένα με εργαστηριακό νερό και πρέπει να υπάρχει μια χρησιμοποιημένη κυψελίδα ροής στη θέση της. Ακολουθήστε τις οδηγίες στην οθόνη για να εκτελέσετε τη δοκιμή.

- 1. Βεβαιωθείτε ότι έχει φορτωθεί στο όργανο μια χρησιμοποιημένη κυψελίδα ροής.
- 2. Από το Main Menu (Κύριο μενού), επιλέξτε **System Check** (Έλεγχος συστήματος).
- 3. Επιλέξτε **Conduct Volume Test** (Διεξαγωγή δοκιμής όγκου) και, στη συνέχεια, επιλέξτε **Next** (Επόμενο).
- 4. Γεμίστε κάθε δοχείο του δίσκου έκπλυσης με 6 ml νερού εργαστηριακής ποιότητας.
- 5. Γεμίστε τη φιάλη έκπλυσης των 500 ml με 350 ml νερό εργαστηριακής ποιότητας.
- 6. Φορτώστε το δίσκο έκπλυσης και τη φιάλη έκπλυσης στο όργανο.
- a. Ανοίξτε τη θύρα του διαμερίσματος αντιδραστηρίων και τη θύρα του ψύκτη αντιδραστηρίων και σύρετε το δίσκο έκπλυσης μέσα στον ψύκτη αντιδραστηρίων μέχρι να σταματήσει. Κλείστε τη θύρα του ψύκτη αντιδραστηρίων.
- b. Σηκώστε τη λαβή της διάταξης απορρόφησης, μέχρι να ασφαλίσει στη θέση της και φορτώστε τη φιάλη έκπλυσης.
- c. Αφαιρέστε τη φιάλη αποβλήτων και απορρίψτε κατάλληλα τα περιεχόμενα. Επιστρέψτε τη φιάλη αποβλήτων στο διαμέρισμα αντιδραστηρίων.
- d. Χαμηλώστε αργά τη λαβή της διάταξης απορρόφησης, διασφαλίζοντας ότι οι διατάξεις απορρόφησης χαμηλώνουν μέσα στη φιάλη έκπλυσης και στη φιάλη αποβλήτων.
- 7. Ακολουθώντας τις οδηγίες που εμφανίζονται στην οθόνη, αφαιρέστε τυχόν σταγονίδια από τη διάταξη απορρόφησης της φιάλης έκπλυσης, ως εξής:
	- a. Όταν σας ζητηθεί, ανασηκώστε αργά τη λαβή της διάταξης απορρόφησης και ελέγξτε τη διάταξη απορρόφησης της φιάλης έκπλυσης για παρουσία μεγάλης σταγόνας νερού.
	- b. Όταν σας ζητηθεί, χαμηλώστε αργά τη λαβή της διάταξης απορρόφησης αρκετά μέσα στο νερό, για να επιτρέψετε στην επιφανειακή τάση να αφαιρέσει το σταγονίδιο.
	- c. Όταν σας ζητηθεί, ανασηκώστε αργά τη λαβή της διάταξης απορρόφησης και ελέγξτε τη διάταξη απορρόφησης της φιάλης έκπλυσης για παρουσία μεγάλης σταγόνας νερού.
	- d. Όταν σας ζητηθεί, χαμηλώστε αργά τη λαβή της διάταξης απορρόφησης εντελώς, διασφαλίζοντας ότι οι διατάξεις απορρόφησης χαμηλώνουν μέσα στη φιάλη έκπλυσης και στη φιάλη αποβλήτων.
- 8. Επιλέξτε **Next** (Επόμενο). Ξεκινά η δοκιμή όγκου.

Όταν ολοκληρωθεί η δοκιμή όγκου, τα αποτελέσματα εμφανίζονται στην οθόνη.

Εάν η δοκιμή δεν ήταν επιτυχής, εκτελέστε μια έκπλυση συντήρησης. Ανατρέξτε στην ενότητα *[Διαδικασία](#page-38-0)* στη σελίδα 34.

<span id="page-53-0"></span>9. Όταν ολοκληρωθεί η έκπλυση συντήρησης, επαναλάβετε τη δοκιμή όγκου.

# **Επίλυση σφαλμάτων θερμοκρασίας ψύκτη αντιδραστηρίων**

Το απαιτούμενο εύρος θερμοκρασίας του ψύκτη αντιδραστηρίων είναι 2 °C έως 11 °C. Μια ένδειξη αισθητήρα δείχνει τη θερμοκρασία του ψύκτη αντιδραστηρίων. Ανατρέξτε στις *Ενδείξεις [αισθητήρα](#page-9-0)* στη [σελίδα](#page-9-0) 5.

Εάν λάβετε μήνυμα σφάλματος ότι ο ψύκτης δεν βρίσκεται εντός του καθορισμένου εύρους θερμοκρασίας, επικοινωνήστε με την Τεχνική Υποστήριξη της Illumina.

Εάν η θερμοκρασία του ψύκτη είναι εκτός εύρους, μπορεί να αποτρέψει την εκκίνηση της εκτέλεσης αλληλούχισης. Εάν λάβετε το μήνυμα σφάλματος κατά τη διάρκεια μιας εκτέλεσης αλληλούχισης, αφήστε την εκτέλεση να ολοκληρωθεί.

<span id="page-54-0"></span>Για περισσότερες πληροφορίες σχετικά με τον ψύκτη, ανατρέξτε στην ενότητα *[Διαμέρισμα](#page-7-0) [αντιδραστηρίων](#page-7-0)* στη σελίδα 3.

### **Επίλυση σφαλμάτων ανάλυσης του Local Run Manager**

Για πληροφορίες αντιμετώπισης προβλημάτων που σχετίζονται με σφάλματα ανάλυσης, επικοινωνήστε με την τεχνική υποστήριξη της Illumina. Το *Οδηγός λογισμικού Local Run Manager έκδ. 4 για το MiSeqDx (αρ . εγγράφου 200046657)* περιλαμβάνει οδηγίες για τον τρόπο επανατοποθέτησης μιας ανάλυσης στην ουρά.

### <span id="page-54-1"></span>**Διαμόρφωση ρυθμίσεων συστήματος**

Το MOS περιλαμβάνει καρτέλες που έχουν πρόσβαση σε εντολές για τη διαμόρφωση του συστήματος.

- Οι ρυθμίσεις IP και DNS διαμορφώνονται στην καρτέλα IP. Απαιτείται επίπεδο πρόσβασης χρήστη διαχειριστή των Windows για τη χρήση αυτής της λειτουργίας.
- Οι ρυθμίσεις δικτύου και εκκίνησης διαμορφώνονται στις ακόλουθες καρτέλες:
	- Network Credentials (Διαπιστευτήρια δικτύου) Απαιτείται επίπεδο πρόσβασης χρήστη διαχειριστή των Windows για τη χρήση αυτής της λειτουργίας.
	- Start-Up Options (Επιλογές εκκίνησης) Απαιτείται επίπεδο πρόσβασης χρήστη διαχειριστή του Local Run Manager για τη χρήση αυτής της λειτουργίας.

Συνήθως, αυτές οι ρυθμίσεις συστήματος διαμορφώνονται κατά την εγκατάσταση του MiSeqDx.

### **Διαμόρφωση ρυθμίσεων IP και DNS**

Διαμορφώστε τη διεύθυνση IP και τις διευθύνσεις διακομιστή DNS, εάν είναι απαραίτητο, λόγω αλλαγής δικτύου ή εγκατάστασης. Απαιτείται επίπεδο πρόσβασης χρήστη διαχειριστή των Windows για τη διαμόρφωση αυτής της λειτουργίας.

- 1. Από το Main Menu (Κύριο μενού), επιλέξτε **System Settings** (Ρυθμίσεις συστήματος).
- 2. Επιλέξτε την καρτέλα IP και, στη συνέχεια, επιλέξτε από τις παρακάτω επιλογές για να ρυθμίσετε τη διεύθυνση IP:
	- **Obtain an IP address automatically** (Αυτόματη λήψη διεύθυνσης IP) Ενεργοποιήστε αυτήν την επιλογή, για να αποκτήσετε τη διεύθυνση IP χρησιμοποιώντας τον διακομιστή πρωτοκόλλου δυναμικής ρύθμισης παραμέτρων κεντρικών υπολογιστώ (DHCP).
	- ΣΗΜΕΙΩΣΗ Το πρωτόκολλο Dynamic Host Configuration Protocol (DHCP) είναι ένα τυπικό πρωτόκολλο δικτύου που χρησιμοποιείται σε δίκτυα IP για τη δυναμική διανομή παραμέτρων διαμόρφωσης δικτύου.
	- **Use the following IP address** (Χρήση της παρακάτω διεύθυνσης IP) Ενεργοποιήστε αυτήν την επιλογή, για να συνδέσετε με μη αυτόματο τρόπο το όργανο σε έναν άλλο διακομιστή ως εξής. Επικοινωνήστε με τον διαχειριστή του δικτύου για τις διευθύνσεις που αφορούν συγκεκριμένα τη μονάδα σας.
		- Εισαγάγετε τη διεύθυνση IP. Η διεύθυνση IP είναι μια σειρά από τέσσερις αριθμούς που χωρίζονται με μια τελεία, όπως π.χ. το «168.62.20.37».
		- Εισαγάγετε τη μάσκα υποδικτύου, η οποία είναι μια υποδιαίρεση του δικτύου IP.
		- Εισαγάγετε την προεπιλεγμένη πύλη, η οποία είναι ο δρομολογητής στο δίκτυο που συνδέεται με το διαδίκτυο.
- 3. Ενεργοποιήστε μία από τις παρακάτω επιλογές για να ρυθμίσετε τη διεύθυνση DNS:
	- **Obtain a DNS address automatically** (Αυτόματη λήψη διεύθυνσης DNS) Διαβάζει τη διεύθυνση DNS που σχετίζεται με τη διεύθυνση IP.
	- **Use the following DNS addresses** (Χρησιμοποιήστε τις ακόλουθες διευθύνσεις DNS) Συνδέει το όργανο σε διακομιστή που μεταφράζει ονόματα τομέων σε διευθύνσεις IP.
		- Εισαγάγετε τη διεύθυνση DNS που θέλετε. Η διεύθυνση DNS είναι το όνομα διακομιστή που χρησιμοποιείται για τη μετάφραση των ονομάτων τομέα σε διευθύνσεις IP.
		- Εισαγάγετε την εναλλακτική διεύθυνση DNS. Η εναλλακτική διεύθυνση χρησιμοποιείται αν η επιθυμητή διεύθυνση DNS δεν μπορεί να μεταφράσει ένα συγκεκριμένο όνομα τομέα σε μια διεύθυνση IP.
- 4. Επιλέξτε **Save** (Αποθήκευση).

### **Διαμόρφωση ρυθμίσεων δικτύου και εκκίνησης**

Διαμορφώστε τις ρυθμίσεις δικτύου και εκκίνησης στην καρτέλα Network Credentials (Διαπιστευτήρια δικτύου) (απαιτείται πρόσβαση επιπέδου διαχειριστή των Windows για τη χρήση αυτής της λειτουργίας) και στην καρτέλα Start-Up Options (Επιλογές εκκίνησης) (απαιτείται πρόσβαση επιπέδου διαχειριστή του Local Run Manager).

- 1. Από το Main Menu (Κύριο μενού), επιλέξτε **System Settings** (Ρυθμίσεις συστήματος).
- 2. Επιλέξτε την καρτέλα Network Credentials (Διαπιστευτήρια δικτύου) και, στη συνέχεια, διαμορφώστε τις ρυθμίσεις δικτύου ως εξής.
- 3. Το όνομα του μηχανήματος ανατίθεται στον υπολογιστή του οργάνου κατά την κατασκευή του. Συνήθως, δεν χρειάζεται να αλλάξετε το όνομα του μηχανήματος. Τυχόν αλλαγές που γίνονται στο όνομα του μηχανήματος σε αυτήν την οθόνη μπορεί να επηρεάσουν τη συνδεσιμότητα και να απαιτήσουν το όνομα χρήστη και τον κωδικό πρόσβασης ενός διαχειριστή δικτύου. Το όνομα του μηχανήματος καταγράφεται ως το όνομα του οργάνου στην έξοδο του λογισμικού Local Run Manager.
- 4. Συνδέστε τον υπολογιστή του οργάνου σε έναν τομέα ή σε μια ομάδα εργασίας ως εξής.
	- **Για όργανα με σύνδεση στο διαδίκτυο** Επιλέξτε **Domain** (Τομέας) και, στη συνέχεια, εισαγάγετε το όνομα του τομέα που σχετίζεται με τη σύνδεση στο διαδίκτυο στην εγκατάστασή σας.
	- **Για όργανα χωρίς σύνδεση στο διαδίκτυο** Επιλέξτε **Workgroup** (Ομάδα εργασίας) και, στη συνέχεια, εισαγάγετε το όνομα μιας ομάδας εργασίας.
- 5. Επιλέξτε την καρτέλα Start-Up Options (Επιλογές εκκίνησης) και, στη συνέχεια, επιλέξτε από τις ακόλουθες επιλογές:
	- **Kiosk Mode** (Λειτουργία Kiosk) (συνιστάται) Εμφανίζει τη διασύνδεση του λογισμικού ελέγχου σε πλήρη οθόνη. Το λογισμικό έχει σχεδιαστεί για χρήση σε λειτουργία kiosk.
	- **Windows Mode** (Λειτουργία Windows) Επιτρέπει την πρόσβαση στα Windows στον υπολογιστή του οργάνου. Η αλληλεπίδραση με τη διεπαφή λογισμικού, όπως η θέση του κουμπιού, μπορεί να τροποποιηθεί σε αυτήν τη λειτουργία.
- 6. Επιλέξτε **Save** (Αποθήκευση).

# <span id="page-57-1"></span><span id="page-57-0"></span>Φάκελοι εξόδου

## **Φάκελοι εκτέλεσης**

Κάθε εκτέλεση στο MiSeqDx δημιουργεί τρεις φακέλους εκτέλεσης, καθένας με συγκεκριμένο σκοπό:

- **D:\Illumina\MiSeqTemp** Όταν ξεκινήσει η εκτέλεση, ένας προσωρινός φάκελος εκτέλεσης εγγράφεται στην τοπική μονάδα δίσκου του υπολογιστή του οργάνου και χρησιμοποιείται ως περιοχή εργασίας για τα MOS και RTA. Δεν χρειάζεται να αποκτήσετε πρόσβαση στον φάκελο Temp (προσωρινό). Τα περιεχόμενα αυτού του φακέλου διαγράφονται μετά από επτά ημέρες.
- **D:\Illumina\MiSeqOutput** Το RTA αντιγράφει αρχεία από τον φάκελο Temp (προσωρινό) στον φάκελο Output (Έξοδος). Καθώς δημιουργούνται τα αρχεία κύριας ανάλυσης, το RTA αντιγράφει τα αρχεία στον φάκελο Temp (προσωρινό) και συμπληρώνει τον φάκελο Analysis (Ανάλυση). Οι εικόνες εστίασης και οι μικρογραφίες δεν αντιγράφονται στο φάκελο Analysis (Ανάλυση).
- **D:\Illumina\MiSeqAnalysis** Όταν ολοκληρωθεί η κύρια ανάλυση, το Local Run Manager αποκτά πρόσβαση στο φάκελο Analysis (Ανάλυση) στην τοπική μονάδα δίσκου του οργάνου, για να ξεκινήσει τη δευτερεύουσα ανάλυση. Όλα τα αρχεία που εγγράφονται στον φάκελο Analysis (Ανάλυση) αντιγράφονται στο φάκελο Output (Έξοδος).

### **Ονομασία ριζικού φακέλου**

Το όνομα του ριζικού φακέλου εκτέλεσης προσδιορίζει την ημερομηνία της εκτέλεσης, τον αριθμό του οργάνου και την κυψελίδα ροής που χρησιμοποιείται για την εκτέλεση. Για οποιαδήποτε εκτέλεση, κάθε φάκελος εκτέλεσης έχει το ίδιο όνομα ριζικού φακέλου.

Από προεπιλογή, το όνομα του φακέλου χρησιμοποιεί την ακόλουθη μορφή:

YYMMDD\_<InstrumentNumber>\_<Run Number>\_A<FlowCellBarcode>

Ο αριθμός εκτέλεσης αυξάνεται κατά ένα κάθε φορά που εκτελείται μια εκτέλεση σε ένα συγκεκριμένο όργανο.

# <span id="page-58-0"></span>Τεχνική βοήθεια

Για τεχνική βοήθεια, επικοινωνήστε με το τμήμα Illumina Τεχνικής Υποστήριξης.

**Ιστότοπος:** [www.illumina.com](http://www.illumina.com/) **Email:** [techsupport@illumina.com](mailto:techsupport@illumina.com)

**Δελτία δεδομένων ασφάλειας (SDS)** — Διατίθενται στον ιστότοπο της Illumina στη διεύθυνση [support.illumina.com/sds.html](http://support.illumina.com/sds.html).

**Τεκμηρίωση προϊόντος** — Διαθέσιμη για λήψη σε μορφή PDF από τον ιστότοπο [support.illumina.com.](https://support.illumina.com/)

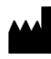

Illumina, Inc. 5200 Illumina Way San Diego, California 92122 Η.Π.Α. +1.800.809.ILMN (4566) +1.858.202.4566 (εκτός Βορείου Αμερικής) techsupport@illumina.com www.illumina.com

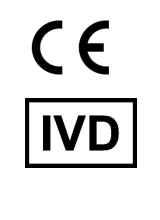

EC REP

Illumina Netherlands B.V.<br>Steenoven 19<br>5626 DK Eindhoven<br>The Netherlands

#### **Χορηγός στην Αυστραλία**

Illumina Australia Pty Ltd Nursing Association Building Level 3, 535 Elizabeth Street Melbourne, VIC 3000 Αυστραλία

ΓΙΑ IN VITRO ΔΙΑΓΝΩΣΤΙΚΗ ΧΡΗΣΗ.

© 2023 Illumina, Inc. Με την επιφύλαξη παντός δικαιώματος.

# illumina®